# **Table of Contents**

| INTRODUCTION                                            | 3  |
|---------------------------------------------------------|----|
| EXPLORING THE WORD 2010 ENVIRONMENT                     | 3  |
| TITLE BAR                                               | 3  |
| QUICK ACCESS TOOLBAR                                    | 3  |
| RIBBON                                                  | 4  |
| Active Tab                                              | 5  |
| Contextual Tab                                          | 5  |
| Groups and Buttons                                      | 5  |
| Two-Part Buttons                                        | 5  |
| Dialogue Box Launcher                                   | 6  |
| Minimize Ribbon Button                                  | 6  |
| File Tab                                                | 6  |
| WORKSPACE                                               | 7  |
| Status Bar                                              | 7  |
| Current Information                                     | 7  |
| Views                                                   | 7  |
| Zoom Slider                                             | 8  |
| Customization                                           | 8  |
| CREATING A DOCUMENT AND SAVING IT                       | 8  |
| CREATING A DOCUMENT                                     | 8  |
| PREPARING A SAVE TO LOCATION – A USB DEVICE             | 9  |
| SAVING THE FILE1                                        | .0 |
| SAFE REMOVAL OF A USB DEVICE1                           | .2 |
| OPENING A FILE, MAKING CHANGES AND SAVING<br>STRATEGIES | Л  |
|                                                         |    |
| Making Changes in a Document1                           |    |
| USING THE SAVE BUTTON TO SAVE CHANGES1                  |    |
| Forgetting to Save1                                     | .7 |
| CREATING A NEW BLANK DOCUMENT WHEN WORD IS ALREADY OPEN | 7  |
| MOVING AROUND IN A DOCUMENT                             |    |
|                                                         |    |
| OPENING A PRACTICE FILE1                                |    |
| INSERTION POINT1                                        |    |
| Keyboard keys1                                          | .9 |
| UNDO AND REDO 2                                         | 0  |
| Undo2                                                   | 0  |
| Redo2                                                   | 1  |
| SELECTING TEXT 2                                        | 1  |
| MOVING TEXT 2                                           | 3  |
| Drag and Drop2                                          | 3  |
| Cut and Paste2                                          | 3  |

| COPY AND PASTE                                | 23 |
|-----------------------------------------------|----|
| FORMATTING TEXT                               | 24 |
| Changing text attributes                      | 24 |
| FORMATTING A PARAGRAPH                        | 25 |
| Changing alignment                            | 25 |
| CHANGING LINE SPACING                         | 25 |
| CHANGING PARAGRAPH INDENTATION                | 25 |
| CONTROLLING THE APPEARANCE OF YOUR DOCUM      |    |
|                                               | 26 |
| CHANGING PAGE MARGINS                         | _  |
| PAGE BREAKS                                   | -  |
| Headers and Footers<br>Adding Visual Interest |    |
| OPENING A FILE USING "COMPUTER"               | -  |
|                                               | -  |
| CORRECTION AND EDITING TOOLS                  | 32 |
| FIND/REPLACE                                  |    |
| SPELLING & GRAMMAR CHECK                      |    |
| Correcting Individual Words                   |    |
| Reviewing the Entire Document                 |    |
| PRINTING A WORD DOCUMENT                      | 38 |
| Print Preview                                 |    |
| Adjusting Print Settings                      | 38 |
| SAVING A DOCUMENT UNDER A DIFFERENT NAME      | 39 |
| SAVING A DOCUMENT IN DIFFERENT FORMATS        | 40 |
| OLDER MICROSOFT WORD FILE FORMAT (.DOC)       | 40 |
| PDF                                           | 42 |
| PROTECTED VIEW                                | 43 |
| BULLETED/NUMBERED LISTS                       | 44 |
| TABLES                                        | 47 |
| Inserting a Table                             | 47 |
| Moving around a Table                         | 47 |
| ENTERING INFORMATION INTO A TABLE             |    |
| SELECTING PARTS OF A TABLE                    |    |
| RESIZING ROWS AND COLUMNS                     | _  |
| INSERTING AND DELETING ROWS/COLUMNS           |    |
| FORMATTING A TABLE                            |    |
| CLIP ART, SHAPES, TEXT BOXES, AND PICTURES    |    |
| CLIP ART                                      |    |
| Inserting Clip Art                            | 51 |

Microsoft Word 2010: Step-by-Step Guide

| 3/3 | /201 | 7       |
|-----|------|---------|
|     | 3/3  | 3/3/201 |

| Resizing Clip Art52                                    |
|--------------------------------------------------------|
| Wrapping Styles53                                      |
| Applying Formatting to Clip Art54                      |
| Shapes                                                 |
| Text Boxes                                             |
| INSERTING PICTURES AND ADDING EFFECTS                  |
| Inserting a Picture56                                  |
| Color Effects and Artistic Effects57                   |
| Remove Background Effect57                             |
| Crop Picture Effect58                                  |
| Format Painter58                                       |
| Inserting a Picture from the Internet60                |
| QUICK PARTS (SUPPLEMENTAL)61                           |
| CREATING A QUICK PART61                                |
| INSERTING A QUICK PART (METHOD1)62                     |
| Inserting a Quick Part (method2)62                     |
|                                                        |
| SAVING THE BUILDING BLOCK62                            |
| SAVING THE BUILDING BLOCK62 TEMPLATES (SUPPLEMENTAL)63 |
|                                                        |

| ADVANCED SELECTION TECHNIQUES (SUPPLEMENTAL)       64         MAIL MERGE (SUPPLEMENTAL)       66         STEPS TO CREATE A MAIL MERGE DOCUMENT       66         STEPS TO USE MAIL MERGE FOR ADDRESS LABELS       71         STEPS TO USE MAIL MERGE FOR ADDRESS LABELS       71         STEPS TO USE MAIL MERGE FOR ENVELOPES       73         LONG DOCUMENT (SUPPLEMENTAL)       75         CREATING A COVER PAGE       75         CREATING A HEADER & FOOTER       77         CREATING A TABLE OF CONTENTS.       77         CHANGING THE HEADER STYLES       80         NAVIGATING THE DOCUMENT       81         Using the Table of Contents       81         Using the Navigation Pane       81         Using the List Numbering       82         Fixing the List Numbering       82         Adjusting the Indentation       82 | REPEAT (SUPPLEMENTAL)                      | 64    |
|----------------------------------------------------------------------------------------------------|--------------------------------------------|-------|
| MAIL MERGE (SUPPLEMENTAL)       66         STEPS TO CREATE A MAIL MERGE DOCUMENT       66         STEPS TO USE MAIL MERGE FOR ADDRESS LABELS       71         STEPS TO USE MAIL MERGE FOR ENVELOPES       73         LONG DOCUMENT (SUPPLEMENTAL)       75         CREATING A COVER PAGE       75         CREATING A HEADER & FOOTER       77         CREATING A TABLE OF CONTENTS.       77         CHANGING THE HEADER STYLES       80         NAVIGATING THE DOCUMENT       81         Using the Table of Contents       81         Using the Navigation Pane       81         CLEANING UP OUR DOCUMENT       82         Fixing the List Numbering       82         Changing the List Style       82                                                                                                    | ADVANCED SELECTION TECHNIQUES (SUPPLEMEN   | NTAL) |
| STEPS TO CREATE A MAIL MERGE DOCUMENT       66         STEPS TO USE MAIL MERGE FOR ADDRESS LABELS       71         STEPS TO USE MAIL MERGE FOR ENVELOPES       73         LONG DOCUMENT (SUPPLEMENTAL)       75         CREATING A COVER PAGE       75         CREATING A HEADER & FOOTER       77         CREATING A TABLE OF CONTENTS.       77         CHANGING THE HEADER STYLES       80         NAVIGATING THE DOCUMENT       81         Using the Table of Contents       81         Using the Navigation Pane       81         CLEANING UP OUR DOCUMENT       82         Fixing the List Numbering       82         Changing the List Style       82                                                                                                    |                                            | 64    |
| STEPS TO USE MAIL MERGE FOR ADDRESS LABELS       71         STEPS TO USE MAIL MERGE FOR ENVELOPES       73         LONG DOCUMENT (SUPPLEMENTAL)       75         CREATING A COVER PAGE       75         CREATING A HEADER & FOOTER       77         CREATING A TABLE OF CONTENTS.       77         CHANGING THE HEADER STYLES       80         NAVIGATING THE DOCUMENT       81         Using the Table of Contents       81         Using the Navigation Pane       81         CLEANING UP OUR DOCUMENT       82         Fixing the List Numbering       82         Changing the List Style       82                                                                                                    | MAIL MERGE (SUPPLEMENTAL)                  | 66    |
| STEPS TO USE MAIL MERGE FOR ENVELOPES       73         LONG DOCUMENT (SUPPLEMENTAL)       75         CREATING A COVER PAGE       75         CREATING A HEADER & FOOTER       77         CREATING A TABLE OF CONTENTS.       77         CHANGING THE HEADER STYLES       80         NAVIGATING THE DOCUMENT       81         Using the Table of Contents       81         Using the Navigation Pane       81         CLEANING UP OUR DOCUMENT       82         Fixing the List Numbering       82         Changing the List Style       82                                                                                                    | STEPS TO CREATE A MAIL MERGE DOCUMENT      | 66    |
| LONG DOCUMENT (SUPPLEMENTAL)       75         CREATING A COVER PAGE       75         CREATING A HEADER & FOOTER       77         CREATING A TABLE OF CONTENTS.       77         CHANGING THE HEADER STYLES.       80         NAVIGATING THE DOCUMENT       81         Using the Table of Contents       81         Using the Navigation Pane       81         CLEANING UP OUR DOCUMENT.       82         Fixing the List Numbering.       82         Changing the List Style       82                                                                                                    | STEPS TO USE MAIL MERGE FOR ADDRESS LABELS | 71    |
| CREATING A COVER PAGE                                                                                                    | STEPS TO USE MAIL MERGE FOR ENVELOPES      | 73    |
| CREATING A HEADER & FOOTER                                                                                                    | LONG DOCUMENT (SUPPLEMENTAL)               | 75    |
| CREATING A TABLE OF CONTENTS                                                                                                    | CREATING A COVER PAGE                      | 75    |
| CHANGING THE HEADER STYLES                                                                                                    | CREATING A HEADER & FOOTER                 | 77    |
| NAVIGATING THE DOCUMENT                                                                                                    | CREATING A TABLE OF CONTENTS               | 77    |
| Using the Table of Contents81<br>Using the Navigation Pane81<br>CLEANING UP OUR DOCUMENT82<br>Fixing the List Numbering82<br>Changing the List Style82                                                                                                    | CHANGING THE HEADER STYLES                 | 80    |
| Using the Navigation Pane81<br>CLEANING UP OUR DOCUMENT                                                                                                    | NAVIGATING THE DOCUMENT                    | 81    |
| CLEANING UP OUR DOCUMENT                                                                                                    | Using the Table of Contents                |       |
| Fixing the List Numbering82<br>Changing the List Style82                                                                                                    | Using the Navigation Pane                  |       |
| Changing the List Style82                                                                                                    | CLEANING UP OUR DOCUMENT                   | 82    |
|                                                                                                    | Fixing the List Numbering                  |       |
| Adjusting the Indentation82                                                                                                    | Changing the List Style                    |       |
|                                                                                                    | Adjusting the Indentation                  | 82    |

Created & Maintained by:

# Andrea Philo Mike Angstadt

MONTGOMERY COUNTY-NORRISTOWN PUBLIC LIBRARY

NORRISTOWN, PENNSYLVANIA

WWW.MC-NPL.ORG

### Note to Home Students:

This lesson plan will frequently refer to **flash drives** that we have our students use during class. Instead of saving files to a flash drive, you may save them to your computer's hard drive.

We preload these flash drives with an assortment of files that are used during class. These files can be downloaded from on our **Class Resources** page. Our class handouts and exercises can also be downloaded there. The website address is:

www.mc-npl.org/class-resources

# Introduction

A word processor is a computer program that allows you to create, edit and produce text documents, such as letters. Microsoft Word is a word processor created by Microsoft. The first version of Microsoft Word was released in 1983 as a competitor to WordStar, the most popular word processor at the time.

**What is Microsoft Office?** The term "Microsoft Office" refers Microsoft's entire suite of office productivity applications. Microsoft Word is one of the many applications that are grouped under of the "Microsoft Office" umbrella.

What is Office 365? Office 365 is a service where you pay a monthly subscription fee (around \$10 a month) to use Microsoft Office programs (as opposed to paying \$100 or more up front, as was traditionally done). One benefit to using Office 365 is that software updates are free (for example, if a new version of Microsoft Word comes out, you can upgrade to that new version for free).

In this class, we will be using Word 2010. The latest version is Word 2016. Even though we are using an older version, the user interface and feature set of Word 2010 is very similar to that of Word 2016, so the concepts taught in this class can still be applied to the latest version.

### **Teacher's note:**

- Mention how the Quick Reference Guide contains notes on everything that is covered in class.
- Mention that the **flash drives** must stay in the computer lab and are not for students to keep.

# **Exploring the Word 2010 Environment**

**Open** Word by using the **Start** menu or by double-clicking on the desktop icon for Microsoft Word 2010.

### **Title Bar**

- 1. Note the Title Bar section which has **window controls** at the right end, as in other Windows programs.
- 2. Note that a blank document opens with a default file name of **Document 1**.

# **Quick Access Toolbar**

The Quick Access Toolbar is located all the way to the left on the Title Bar. It contains frequently used commands and can be customized using the drop-down menu.

- 1. **Point** to each small icon to view its screen tip.
- Be aware that the Undo button is not located anywhere else in the application except for on the Quick Access Toolbar.

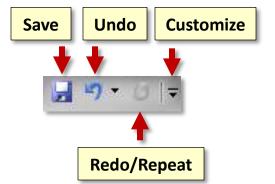

3. Click the Customize Quick Access Toolbar button, check New on the menu, and see the command get added to the Quick Access Toolbar.

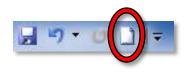

4. The **Quick Access Toolbar** can also be moved to **show below the Ribbon. Move** the Quick Access Tool Bar back above the ribbon.

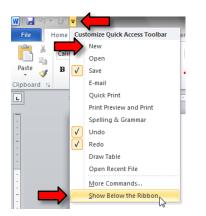

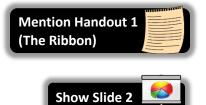

## Ribbon

The Ribbon contains all of the tools that you use to interact with your Microsoft Word file. It is located at the top of the window. All of the programs in the Microsoft Office suite have one.

The Ribbon has a number of **tabs**, each of which contains **buttons**, which are organized into **groups**. Depending on the object you have selected in the document, several **contextual tabs** may appear, which provide additional formatting options for that object.

Try **clicking** on other **tabs** to view their buttons, and then **return** to Home tab.

| Active Tab Tab                                                                                                    | Contextual Tabs              | Minimize the Ribbon                                                 |
|----------------------------------------------------------------------------------------------------|------------------------------|---------------------------------------------------------------------|
|                                                                                                    |                              |                                                                     |
| W     Insert     Page Layout     References     Mailin       File     Home     Insert     Page Layout     References     Mailin       Calibri (Body)     11     A A     A     Image: A A     Image: A A | gs Review View Design Layout |                                                                     |
|                                                                                                    |                              | AaBbCı AaBbCc →<br>Heading 1 Heading 2 → Change<br>Styles ↓ Editing |
|                                                                                                    | Group                        | <u>`</u>                                                            |
| Button                                                                                                    |                              | ¶T                                                                  |
| Group Name                                                                                                    | E = = =   ‡=+   2 +          | Launcher                                                            |

### Active Tab

By default, Word will open with the **Home tab** of the Ribbon active. **Note** the subtle difference in appearance between an **Active** and an **Inactive** tab.

### **Contextual Tab**

Contextual tabs are displayed when certain objects, such as an images and textboxes, are selected. They contain additional options for modifying the object. Contextual tabs stand out because they are given different colors. As soon as we start being productive in the program, we will see contextual tabs appear.

### **Groups and Buttons**

On each **Tab**, the **Buttons** (a.k.a. commands or tools) are organized into **Groups**. The groups have names, but the names are not clickable.

**Hover** over some active buttons on the Home tab to **observe screen tips**. The screen tips display the name of the button, along with a short description of what the button does.

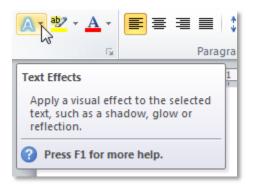

## **Two-Part Buttons**

Some buttons have two parts, the **button proper** and the **list arrow**.

- A one-part button will light up completely in orange when you point to it.
- On a **two-part button**, only one section at a time will light up in orange when you **point** to it, so the orange color is key.

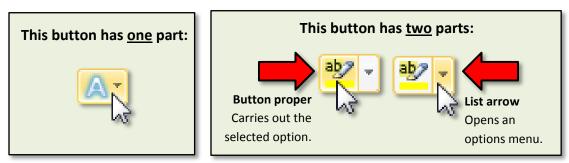

## Dialogue Box Launcher

On some groups there is a **Launcher** button which will open a **dialogue box** with related but less common commands.

**Click** a launcher button, and then **close** the dialogue box.

## Minimize Ribbon Button

The Minimize Ribbon button essentially takes the Ribbon out of view, with the exception of the names of the ribbon tabs.

1. Locate the Minimize the Ribbon button (underneath the window control buttons) and click it.

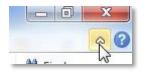

- 2. Clicking on tabs will make its tools available but the contents will not stay in view permanently unless you uncheck minimize the ribbon. **Try clicking** on a tab, then **click** into the document workspace. **Note** the tab goes out of view.
- 3. To keep the ribbon in view, **click** the minimize ribbon button again.

**Note:** It is also possible to minimize the ribbon by **double-clicking** on an active tab. If your ribbon suddenly disappears, then you may have done this by accident!

### File Tab

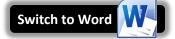

The File tab provides a **Backstage** view of your document. Backstage view gives you various options for saving, opening a file, printing, or sharing your document. Instead of just a menu, it is a full-page view which makes it easier to work with.

1. Click on the File tab.

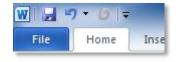

- 2. Notice that the ribbon is no longer in view. Note the commands at the top of the menu that you use to perform actions to a document rather than in a document.
- 3. Other things you can do in the **Backstage** view are:
  - a. The **Info** section of the File tab offers an easy to use interface for inspecting documents for hidden properties or personal information (called **metadata**). For example, the "author" of the document is recorded here. It defaults to the name of your Windows profile, but can be changed.

- b. **Click** the **Recent** menu option. In the **Recent** pane, you can conveniently access Recent documents and Recent Places (folders and files recently accessed on your computer).
- c. **Click** the **New** menu option. In this view you can create a new Blank document, or choose from a large selection of Templates.
- d. **Click** the **Options** menu option. In this view you can change various application options. For example, you can adjust the spelling and grammar check settings, AutoRecover settings, and Language preferences.
- 4. To return to the document from the Backstage view, **click** any other tab.

## Workspace

Underneath the Ribbon is the workspace.

- 1. Note the rulers and margin settings.
- 2. Note the scroll bar.
- 3. Note the blinking cursor which is where new input will display when entered.
- 4. Note the mouse pointer with the I-beam shape, appropriate for a text environment.

### **Status Bar**

The status bar is located below the document window area.

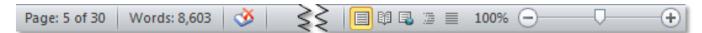

## **Current Information**

The **left end** displays various information about the document, such as the page number, how many total words are in the document, and whether there are any spelling errors.

### Views

At the **right end** are shortcuts to the different **views** that are available. Each view displays the document in a different way, allowing you to carry out various tasks more efficiently.

| Print Layout        | Shows what the document looks like when it's printed. This is overall the best view for editing documents. It is selected by default.                                             |
|---------------------|----------------------------------------------------------------------------------------------------|
| Full Screen Reading | Displays the document full-screen, making it easier to read. You cannot edit the document in this view.                                                                           |
| 🚭 Web Layout        | Shows what the document would look like if it were saved as a webpage.                                                                                                    |
| Outline             | Displays the document as a bulleted outline.                                                                                                    |
| Draft               | Very "bare-bones"—meant to be used for making quick edits to a document's text content. Certain page elements are not visible in this view, such as headers, footers, and images. |

### **Zoom Slider**

Also at the **right end** of the Status Bar is the **Zoom Slider**. This allows you to adjust how large the document is displayed on the screen. It does not adjust the actual size of the document—just how big or small it is displayed on the screen (like moving a newspaper away from or closer to your eyes).

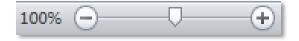

### **Customization**

The Status Bar can be customized.

- 1. **Right-click** on the Status Bar to bring up the customize menu. Options that are enabled have a checkmark next to them.
- 2. Click on "Line Number" to enable this option.
- 3. Notice how the menu didn't disappear. Click in a clear space to dismiss the menu.
- 4. Notice how "Line: 1" appears in the Status Bar.

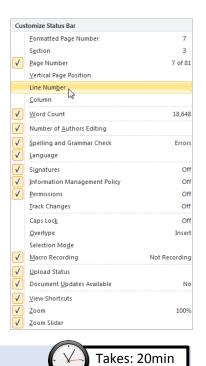

# **Creating a Document and Saving It**

## **Creating a document**

- 1. When word opens, it will display a blank document ready for you to type in. The words that you type and the formatting that you use become your document.
- 2. Type "My first document."
- 3. Each document you create is temporary unless you save it as a **file** with a unique name and location.

# **Preparing a Save to Location – a USB Device**

Note: Home students can skip this section.

When we save a Word document, all the data in that document is collected and saved as a file. Normally files are saved on a computer's hard drive, but due to security restrictions on computer lab machines, files must be saved on removable storage devices.

For this class, we will be using a USB flash drive to save our work. This flash drive will remain in the lab between classes.

Slide mechanism

This end goes into the USB port on

1. Orient the flash drive as pictured below.

JOHN

2. Notice that there is a slide mechanism on the side to retract the USB connector into the body of the drive. Slide this all the way to the right to expose the connector.

3. Locate the USB ports on the monitor. The connector will slide into the port only one way with your name label facing toward you and right-side up.

4. Fit the connector into the port and **push** it in gently.

Installing device driver software

Click here for status.

5. At this point, you **may** get a notice that the computer is installing a device driver – wait until the message disappears.

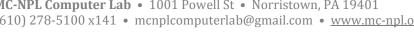

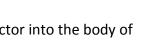

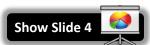

Page 9 of 83

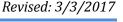

**Mention Handout 2** 

(Saving a file to a Flash Drive)

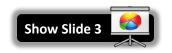

6. An **AutoPlay** window <u>may</u> pop up. Close it by clicking the Close button. (*NOTE: If you have any other windows open, this may pop up behind them*)

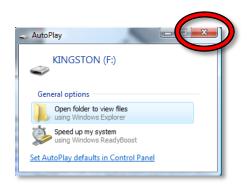

7. You are now ready to begin saving your file.

## **Saving the File**

1. Click on the File Tab.

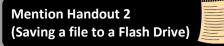

- Click on the Save As button. We use "Save As" instead of "Save" the first time we save a file because we need to tell the computer <u>where</u> to <u>put</u> the file (the file doesn't have a "home" yet). "Save" assumes you've saved it before.
- Notice that a smaller window appears in front of our work. This small window is called a dialog box. Because the computer needs to know more than just "OK, save," the dialog box is where we tell it <u>how</u> we want to save our work.

|                                                           | Address field                                                                                                    |                                                   |
|-----------------------------------------------------------|----------------------------------------------------------------------------------------------------|---------------------------------------------------|
| Dialog Box Title<br>Will be either "Save<br>As" or "Open" | W Save As<br>Organize V New folder<br>Microsoft Word<br>Templates<br>Documents library<br>Includes: 1 location                                                                                                    |                                                   |
| The default<br>save location is<br>"Documents"            | Ibbraries       Name         Documents       Documents (Empty)         Music       C:\Users\all         Pictures       Videos         Videos       KINGSTON (I:)         Temporary Patron Drive (P:)       Navigation Pane | Date modified Type Size Content Pane              |
|                                                           | File name: My first document.docx<br>Save as type: Word Document (*.docx)<br>Authors: all Tags: Add a t<br>File Name Field                                                                                                 | ag "Save" or "Open" Button<br>Tools • Save Cancel |

# Microsoft Word 2010: Step-by-Step Guide

- 4. When it comes to saving, there are two important things to *identify* for the computer:
  - 1. The **location** where the file is going to be saved to.
  - 2. What <u>name</u> you want to give the file.
- 5. The **location** where it will be saved is displayed for us in the **Address field**. In this case, **note** that the **Documents directory** is the **default** save location, but we want to save our file to the **flash drive**.
- Notice other available folders and devices can be seen in the <u>left pane</u>, called the Navigation pane. If we wanted to save to one of these alternate locations, we would have to click on it.
- 7. **Find** the location labeled **Kingston (I:)** and **click** on it. Kingston is the name of the company that created our flash drive.

**Note:** If you are taking this class from home and do not have a flash drive, use "Documents" as the location to save your files.

8. Your address field should now read **Computer > Kingston (I:)**.

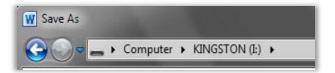

- 9. Now we need to name our file. **Notice** that the file name field is towards the bottom of the dialogue box. By default, Word names the file after the first few words that were typed into the document.
- 10. **Click** into this box and the words will be highlighted. Then **type** the word **first** to name your file 'first'.

Once we have given the computer a file name and a save location, we are ready to save. At this point, your Save As dialog box should look like the image below. To save, you will click on the Save button.

| W Save As                                       | TON (E) - 4 Search KINGS         | 5TON (l:)          |
|-------------------------------------------------|----------------------------------|--------------------|
| Organize 👻 New folder                           |                                  | :≕ - 0             |
| W Microsoft Word                                | Name                             | Date modified      |
| la Templates                                    | Blues Music.docx                 | 3/4/2015 4:47 PM   |
|                                                 | Car Sale Flyer.docx              | 2/27/2015 3:46 PM  |
| 词 Libraries                                     | Internet Policy.docx             | 3/3/2015 2:18 PM   |
| Documents                                       | 🖭 merge letter2010.docx          | 10/22/2012 3:01 PM |
| 🎝 Music                                         | 🗐 Source Document.docx           | 10/22/2013 3:58 PM |
| Pictures                                        | Word 2010 Practice File 1.docx   | 12/11/2014 4:19 PM |
| Videos                                          | 👜 Work 2010 Practice File 2.docx | 5/11/2015 3:02 PM  |
|                                                 | Work 2010 Practice File 3.docx   | 10/28/2014 12:10   |
| 👰 Computer                                      |                                  |                    |
| 👝 KINGSTON (I:)                                 |                                  |                    |
| 👝 Temporary Patron Drive (P:)                   |                                  |                    |
|                                                 | < III                            | 4                  |
| File name: first<br>Save as type: Word Document | (*.docx)                         | <b>•</b>           |
| Authors: all                                    | Tags: Add a tag                  |                    |
| 🔲 Save Thumbna                                  | a                                |                    |
| Hide Folders                                    | Tools - Save                     | Cancel             |

12. Your Word window will still be open but **notice** the title bar will now show the file name **first.docx**.

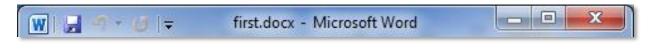

# Safe Removal of a USB Device

Before we learn more about creating and saving files, we are going to

learn how to safely remove our flash drive. You should never just pull it out because, if the computer is in the middle of writing information to the file, it could corrupt it and make it unreadable!

**On Exercise** 

- 1. First, and MOST important, be sure to **close** any and all windows that you might have open. **Check** your **taskbar** for "lit up" buttons very carefully.
- 2. When you first insert an USB device, an **icon** resembling the one circled in the picture below appears in the notification area. This icon will aid in the safe removal of your flash drive from the computer.

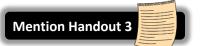

Show Slide 5

3. Find the icon with the help of your screen tips. The screen tip will say "Safely Remove Hardware and Eject Media".

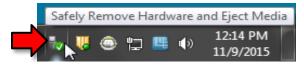

- 4. Once you **locate** the correct icon, **click** on it.
- 5. When you do, a menu will appear. Click on Eject Data Traveler 2.0. This is the brand name of our flash drives.

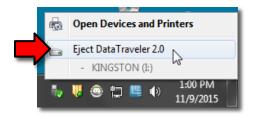

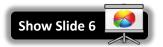

6. You will then see a **confirmation message** that the drive is safe to physically remove from the computer.

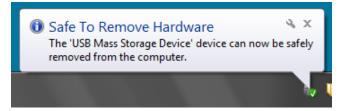

7. Occasionally you might **forget** to close your windows before clicking on the Safely Remove Hardware icon. In that case a dialog box will appear, saying that the drive cannot be safely ejected because it is in use. It prompts you to close all your windows and then try ejecting again.

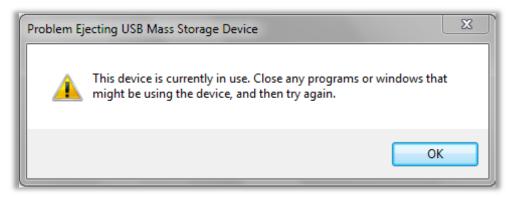

8. **Be aware** that performing the safely remove step removes the USB device virtually from the computer. In order to use the drive again however, it must also be physically removed from the port and re-inserted. **Remove** your drive from the computer.

# Microsoft Word 2010: Step-by-Step Guide

# **Opening a File, Making Changes and Saving Strategies**

The purpose of saving a file is to bring it back later and that is what we are about to do. Before we attempt to open a saved file, we need to make sure that the storage location for that file is in place.

- 1. Your file is on the flash drive so **insert** your flash drive.
- 2. **Open** Word. You should be looking at a new blank document.
- 3. Click on the File tab and select "Open". V On Exercise

Home

W

File

🚽 Save

Save As

荷 Open

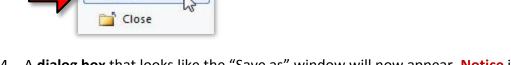

4. A **dialog box** that looks like the "Save as" window will now appear. **Notice** in fact, the only visible differences are that the **Title Bar** says **Open** and the **Save button** now says **Open** instead.

| Organize 🔻 New fol | der                                       |                       | •               |
|--------------------|-------------------------------------------|-----------------------|-----------------|
| 👿 Microsoft Word   | Documents library<br>Includes: 1 location | Arran                 | ge by: Folder 🔻 |
| ᇘ Libraries        | Name                                      | Date modified         | Туре            |
| Documents          | <ul> <li>Documents (Empty)</li> </ul>     |                       |                 |
| 👌 Music            | C:\Users\all                              |                       |                 |
| E Pictures         | This fo                                   | older is unavailable. |                 |
| Videos             |                                           |                       |                 |
| Computer           |                                           |                       |                 |
| KINGSTON (I:)      |                                           |                       |                 |
| Temporary Patron   | D                                         |                       |                 |
|                    |                                           |                       |                 |
|                    |                                           |                       |                 |

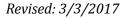

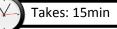

5. At first, the computer will be looking for your file in the default location, which is Libraries > Documents. But we saved our file on the flash drive. In order to get the computer to look in the flash drive for your file, you need to click on the flash drive entry in the Navigation pane (which is on the left side of the dialogue box). The flash drive is listed as Kingston(I:).

| Organize • New Torder                     |                                           |                             | •                 |
|-------------------------------------------|-------------------------------------------|-----------------------------|-------------------|
| 👿 Microsoft Word                          | Documents library<br>Includes: 1 location | Arra                        | inge by: Folder 🔻 |
| Libraries                                 | Name                                      | Date modified               | Туре              |
| J Music                                   | Documents (Empty)     C:\Users\all        |                             |                   |
| Pictures<br>Videos                        | This fo                                   | This folder is unavailable. |                   |
|                                           |                                           |                             |                   |
| Computer<br>KINGSTON (±)<br>Terroren Date | C2                                        |                             |                   |

6. Notice how the dialogue box now shows the Kingston drive in the address field and our "first" file is displayed in the pane on the right. Notice that your "first" file has a small icon next to it that looks like the Word icon and the name of the file is 'first.docx' rather than just "first".

| V Open                      | KINGSTON (Ŀ)            | <b>~</b> ∮         | Search KINGSTON  | (1:)                      |
|-----------------------------|-------------------------|--------------------|------------------|---------------------------|
| Organi                      |                         |                    | 8==              | - 🔟 🔞                     |
| W Microsoft Word            | Name                    | Date modified      | Туре             | Size                      |
| Templates                   | Blues Music.docx        | 3/4/2015 4:47 PM   | Microsoft Word D | 3,983 KB                  |
|                             | Car Sale Flyer.docx     | 2/27/2015 3:46 PM  | Microsoft Word D | 302 KB                    |
| 🥽 Libraries                 | first.docx              | 4/17/2015 2:09 PM  | Microsoft Word D | 13 KB                     |
| Documents                   | Internet Policy.docx    | 3/3/2015 2:18 PM   | Microsoft Word D | 16 KB                     |
| 👌 Music                     | 🗐 merge letter2010.docx | 10/22/2012 3:01 PM | Microsoft Word D | 22 KB                     |
| Pictures Videos             | Source Document.docx    | 10/22/2013 3:58 PM | Microsoft Word D | 17 KB                     |
| Computer                    |                         |                    |                  |                           |
| KINGSTON (I:)               |                         |                    |                  |                           |
| 🧫 Temporary Patron Drive (F | ()                      |                    |                  |                           |
| File name:                  | first.docx              | Ŧ                  | All Word Documen | ts (*.docx;*.⊂▼<br>Cancel |

- 7. Now, you can open the file.
  - a. **Click once** on the icon to **select** it.
  - b. **Click** the **Open button.**

**Tip:** Another way to open the file is to **double-click** its <u>icon</u>. Do not double-click the file name! If you double-click the file name too slowly, it will think you want to rename the file!

8. Notice that Word has opened and you can see your "first" document.

# **Making Changes in a Document**

- 1. Note that cursor or insertion point is blinking at the beginning of the first line.
- 2. **Press** the End key (which is above the arrow keys on the keyboard) to move the cursor to the end of the line.
- 3. **Press** the Enter key to move the cursor to the beginning of the next line.
- 4. Type your phone number.

W

for the file.

File

# **Using the Save Button To Save Changes**

Now, we want to save the new changes we've made.

- 1. Because we've already given Word a name and location for the file, we can do one of the following:
  - Select "Save" from the File menu, OR

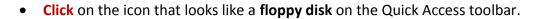

Page Layout

2. Note that the "Save As" dialog box will not appear because Word already has a name and location

Refere

Insert

Ŧ

Home

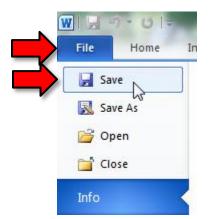

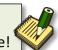

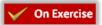

3. Now close the file by clicking on File > Close.

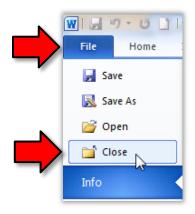

4. Use File > Open to re-open first.docx to verify that the last changes were saved.

# Forgetting to Save V On Exercise

- 1. Click at the end of the second line in order to move your cursor there and then press Enter. Type your street.
- Click on File > Close again. A dialogue box will appear, asking you if you want to save the changes you made.
  - a. **Click** anywhere **outside** of the dialogue. **Notice** how it **flashes** at you. This means that you **MUST** answer this dialogue box before you can do anything else.
  - b. Choosing **Don't Save** will **close** the file and **discard** any changes that were made to it since it was last saved.
  - c. Choosing **Cancel** will dismiss the dialogue and let you continue your work. Clicking the red "X" will do this too.
  - d. Select Save. This will still close the file, but will save it first.

# **Creating a New Blank Document When Word is Already Open**

At this point, the Word program is open, but there is no document to work in.

- 1. On the File tab, select New. This will open a dialogue where you can choose a document type.
- 2. Notice how the Blank Document option, which is the option we want, has an orange background. This means it is selected.
- 3. Click the Create button on the right to create the new document.

**Tip:** Adding a **New** button to the Quick Access tool bar would eliminate having to go through the templates page to open a blank document.

4. **Bear in mind** that as long as we don't type anything into the new document we will not be prompted to save it should we close the program.

# Moving Around in a Document

**Teacher's note:** The changes we make to **Internet Policy.docx** may not be completed in one session. At the end of the session, close the document and <u>save changes</u>.

## **Opening a Practice File**

We are now going to open a **pre-typed** file which we will use to explore some features of Word 2010. The file is on your flash drive and is named **Internet Policy.docx.** 

1. Using File > Open, navigate to your flash drive and open "Internet Policy.docx".

| W Open                        |                                  | <b>—</b> X-          |
|-------------------------------|----------------------------------|----------------------|
| Computer + KIN                | IGSTON (I:) 🔻 🍫                  | Search KINGSTON (I:) |
| Organize 🔻 New folder         |                                  | II • 🚺 🔞             |
| 👿 Microsoft Word              | Name                             | Date modified        |
| 퉬 Templates                   | 🗐 first.docx                     | 12/11/2014 10:07     |
|                               | Internet Policy.docx             | 12/11/2014 10:01     |
| 🥽 Libraries 📔 Documents       | <u> </u>                         |                      |
| 🁌 Music                       |                                  |                      |
| Pictures                      |                                  |                      |
| 📑 Videos                      |                                  |                      |
| 🖳 Computer                    |                                  |                      |
| 👝 KINGSTON (I:)               |                                  |                      |
| 👝 Temporary Patron Drive (P:) |                                  |                      |
|                               | •                                |                      |
| File <u>n</u> ame: Int        | All Word Documents (*.docx;*.c 🔻 |                      |
|                               |                                  | Open 🗸 Cancel        |

## **Insertion point**

Sometimes referred to as the **cursor**, insertion point is the name for the blinking line where anything you insert goes. There are several ways to move the insertion point to get it where you want it to be.

- 1. **Click** in the middle of the first line of the first paragraph of the practice document.
- 2. **Refer** to the chart below to practice moving the insertion point around using the keyboard.

|                           | 000007                                        |
|---------------------------|-----------------------------------------------|
| Press                     | To Move The Insertion Point Mention Handout 4 |
| Home                      | To the beginning of the current line          |
| End                       | To the end of the current line                |
| Page Up                   | To the previous screen                        |
| Page Down                 | To the next screen                            |
| Left arrow or Right Arrow | Left or right one character at a time         |
| Up arrow or Down Arrow    | Up or down one line at a time                 |
| Ctrl + Left Arrow         | Left one word at a time                       |
| Ctrl + Right Arrow        | Right one word at a time                      |
| Ctrl + Up Arrow           | Up one paragraph at a time                    |
| Ctrl + Down Arrow         | Down one paragraph at a time                  |
| Ctrl + Up Arrow Twice     | To beginning of previous paragraph            |
| Ctrl + Home               | To the beginning of a document                |
| Ctrl + End                | To the end of a document                      |
| Ctrl + Page Up            | To the top of the previous page               |
| Ctrl + Page Down          | To the top of the next page                   |
|                           |                                               |

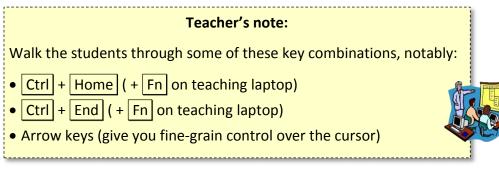

# Keyboard keys

There are several other keyboard keys that are important to know.

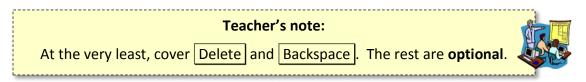

1. Enter – Moves the insertion point to a new line, but also creates a new paragraph. When you are typing in Word, the insertion point will move, showing where the next character you type will appear. When the insertion point reaches the right margin, the word you are typing will move to the next line. This is called **word wrap**. Because of this, you should only press enter to start a new paragraph.

- 2. Space Bar Creates a small space between words.
  - a. **Click** after the word "Library" on the first line of the first paragraph of the practice document.
  - b. **Try** the Space Bar.
- 3. Delete Removes characters to the **right** of the insertion point.
  - a. **Click** in the middle of the word "Library" on the first line of the second paragraph of the practice document.
  - b. **Try** the Delete key.
- 4. Backspace Removes characters to the **left** of the insertion point.
  - a. Try the Backspace key
- 5. Shift When pressed in conjunction with a letter key, inserts a capital letter.

**Note:** Word will *automatically* capitalize the first word of every sentence, as well as the word "I".

6. Caps Lock – Makes all letters come out as uppercase.

# **Undo and Redo**

Now that we have made several changes to this document, it is a good time to learn how to "undo" changes that you regret making or that you have made by accident.

The buttons for doing this are located on the **Quick Access Toolbar**.

## Undo

The Undo button reverts changes that you've recently made to the document. The Undo button is a <u>two-part</u> button:

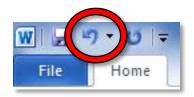

- Clicking on the **button proper** will undo one change (action) at a time.
- Clicking on the list arrow will display the entire history of changes you made to the document.
   Clicking on a change will undo all changes that were made <u>up to and including</u> the selected change.

Use the list arrow to undo all of the changes we've made so far to our document.

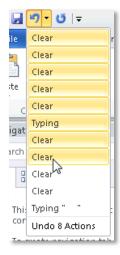

## Redo

Similarly, the **Redo** button **re-applies** any changes that were made with the undo button.

The Redo button **only** appears <u>after</u> you click Undo!

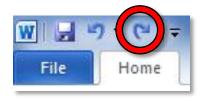

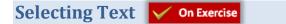

"To affect it, you must select it."

**Selecting**, also referred to as **highlighting**, is the basic first step to modifying text or to copying or cutting text. There are many ways to select text.

**Note:** To clear the selection (also known as "deselecting"), click anywhere <u>outside</u> the selected text or press an arrow key on the keyboard.

### 1. Dragging

a. **Press** Ctrl + Home to get to the top of the document.

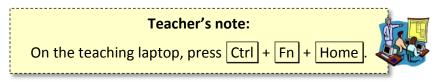

b. Hold down the left mouse button while you drag the mouse across the first line of the document.

- c. Let go of the mouse button when you are done your selection.
- d. **Deselect** the text.

### 2. Double-click

- a. **Point** to the word "has" in the first line of the second paragraph. Small words are hard to select using the dragging method.
- b. Instead...**double-click** on the word to select it.
- c. **Deselect** the text.

### 3. Triple-click

- a. **Point** to the middle of the second paragraph.
- b. Triple-click to select the entire paragraph.
- c. **Deselect** the text.

### 4. Left Margin

- a. Single-click
  - i. Move the mouse cursor to the left margin so the mouse arrow points to the right.

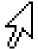

- ii. **Position** the mouse cursor so that it is parallel to the first line of the second paragraph.
- iii. Single-click to select that line.

### b. Dragging

i. While you are still in the left margin, **hold down** the left mouse button and **drag downwards** to select multiple lines.

### c. Double-click

- i. While you are still in the left margin, **position** the mouse cursor towards the middle of the second paragraph.
- ii. **Double-click** to select the entire paragraph.
- d. Triple-click
  - i. **Point** anywhere within the left margin.
  - ii. Triple-click to select the entire document.
  - iii. **Deselect** the text.

For more ways on how to select text, see the "Advanced Selection Techniques" section at the end of this lesson plan.

## **Moving Text**

### Drag and Drop Optional

One way to move text is by selecting the text you want to move and dragging and dropping it to the desired destination. This method is effective if the original location and the destination are both visible on the screen and the distance between the two is relatively small.

- 1. **Select** the third paragraph (the one in red).
- 2. With your cursor on the highlighted paragraph, **hold down** the mouse button and **move** the insertion point to the blank space between the first and second paragraphs.
  - a. Notice that your cursor changes to an arrow with a small square attached to it.
  - b. Also **notice** the dotted line that looks like an insertion point. This is called the **drop point**. It is where the text will be inserted when you release the mouse button.
- 3. **Release** the mouse button.

**Cut and Paste** 

#### 🧹 On Exercise

When you **cut** something, it is removed from its current location and placed on the clipboard. The **clipboard** is a temporary storage area for data that can be accessed by any program on your computer.

- 1. **Select** the red paragraph.
- 2. In the **Home** tab on the ribbon, **locate** the **Clipboard** group.
- 3. Click the Cut button. The paragraph disappears from view, but is saved in the computer's memory.
- 4. **Move** your insertion point to the space beneath the first paragraph.
- 5. Locate the Paste button in the clipboard group. Hover over it and notice it is a two-part button.
- 6. **Click** the **Paste button proper** (not the list arrow) to move the selection to the new location.

# **Copy and Paste**

When you **copy** something, it remains in its original location, and is also placed on the clipboard.

- 1. **Select** the third paragraph.
- 2. In the Home tab on the ribbon, locate the Clipboard group.
- 3. Click the Copy button.
- 4. Move your insertion point below the red paragraph.
- 5. Click the Paste button proper.
- 6. Notice that the same paragraph now appears in two locations.

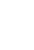

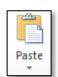

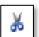

# **Formatting Text**

### **Changing text attributes**

- 1. **Select** the second line in the first paragraph.
  - a. In the Font group, apply the Bold, Italic and Underline attributes.

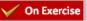

- b. Notice how the underline button is a two-part button.
- c. **Notice** how the buttons change colors when they are active. When the buttons are active, it means that these formatting options are applied to the selected text.
- d. **Deselect** the text to see the changes.
- 2. **Select** the third paragraph.
  - a. Use the font face drop-down box to select a different font (CurlzMT).
    - i. Notice that the font names are in alphabetical order.
    - ii. **Notice** that, as you move your mouse over various fonts, Word shows you what your selected text will look like with that font. This is called a **Live Preview**.

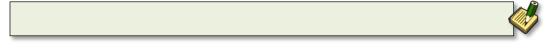

- b. Use the font size drop-down box to select a different font size (20). Notice the Live Preview.
- 3. Select the first paragraph.
  - a. **Change** the **font color** to **blue** by using the **list arrow** next to the **Font Color** button. **Notice** the Live Preview.
  - b. Also **notice** how **the Font Color button proper** <u>changed</u> from red to blue. The button remembers the last color that was selected.

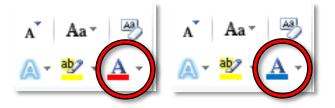

Formatting a Paragraph Von Exercise

## **Changing alignment**

- 1. Select the first paragraph.
- 2. In the **Paragraph** group, **find** the **Align Text** buttons. **Notice** that the Align Text Left button is selected (it has an orange color).

## **e** e e e

- 3. **Change** the alignment of the paragraph by **clicking** on the other buttons.
  - a. Align Text Left: Lines the text up against the left margin.
  - b. **Center:** Centers the text on the page. This is good for titles.
  - c. Align Text Right: Lines the text up against the right margin.
  - d. Justify: Lines the text up against the left and right margins, resulting in a cleaner look. It accomplishes this by adding extra space between words as necessary (it doesn't add extra space characters; it just makes the space characters wider). Newspapers use this alignment.

## **Changing line spacing**

1. With the first paragraph still selected, in the **Paragraph** group, **use** the **launcher** to access more paragraph formatting options.

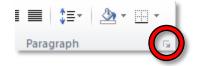

- 2. Select Double from the Line spacing drop down menu.
- 3. Click OK.

# **Changing paragraph indentation**

- 1. With the first paragraph still selected, **click** the **Align Text Left** button.
- 2. In the **Paragraph** group **use** the **launcher button** to access more paragraph formatting options.
  - a. Under the **Indentation** area, **click** the drop down arrow under **Special** and **select** on **First line**. **Click** ok.
  - b. **Notice** how the first line of each paragraph is now indented.
- Hanging indent (all lines of a paragraph are indented except the first line) using the same instructions as in step 2 above, change indentation to Hanging under Special. Click ok. Again, notice the changes.
- 4. **Deselect** the text by **clicking** on a clear area.

# **Controlling the Appearance of your Document**

Changing Page Margins

- 1. **Open** the **Page Layout** tab to access buttons to change the appearance of your document.
- 2. In the **Page Setup** group, **click** on the **Margins** button. A drop down menu will appear that will have your current settings highlighted. **Click** on the **Wide** option to *see* how it will affect your document.
- 3. Click on the Margins button again and click on Custom Margins at the bottom of the menu.
  - a. When the dialog box opens, **use** the arrows to **change** the top, left, bottom and right margins to **0.8**".

| Page Setup      |             |        |                  | ? ×    |
|-----------------|-------------|--------|------------------|--------|
| Margins Pa      | aper Layout |        |                  |        |
| Margins         |             |        |                  |        |
| Top:            | 0.8"        | *<br>* | Bottom:          | þ.8" 🌻 |
| Left:           | 0.8"        | -      | <u>Rig</u> ht:   | 0.8"   |
| <u>G</u> utter: | 0"          | *      | Gutter position: | Left 💌 |

- b. The **Gutter** setting is an extra margin that is only used if you want to **bind** your printed pages together in some way (such as with a three-hole-punch). Leave this at **0**".
- c. Click OK.
- 4. **Click** on the **Margins** button again and **notice** how the margin list has now populated with your customization.

Page Breaks V On Exercise

- 1. **Place** your insertion point at the end of the blue paragraph.
- 2. On the Insert tab, in the Pages group, click on Page Break.
- 3. Notice how the lines below are now on the next page.
- 4. **Notice** how Word inserts some blank space at the top of the next page.
- 5. **Press** the Delete **key** a couple times to remove this extra space.

Good stopping point for Session 1.

**Close** "Internet Policy.docx" and **save the changes**.

Describe how the Exercise is organized: The parts in parentheses are <u>hints</u> concerning how to complete each step.

## **Headers and Footers**

A **header** is text that appears at the **top** of every page in your document. Similarly, a **footer** is text that appears at the **bottom** of every page.

- 1. First, let's insert a header.
  - a. **Press** Ctrl + Home to get to the top of the document.
  - b. **Click** on the **Insert** tab. In the **Header & Footer** group, **click** on the **Header** button to open a menu of different header options.
  - c. Scroll down the menu to view all the options and click on Blank.
  - d. Notice that a new Contextual Ribbon of tools has opened called Header & Footer Tools. It has one tab ("Design").
  - e. Also notice how Word is calling out the header section with a dotted-line.
  - f. Since the textbox is already blue, type "Internet Policy".
- 2. **Close** header. This can be done in two ways:
  - a. By clicking the "Close Header and Footer" button at the right end of the Contextual ribbon.

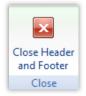

- b. By **double-clicking** anywhere within the body of the document.
- 3. **Notice** that "Internet Policy" appears at the top of every page.
- 4. Also notice that the font color of the text in the header is gray. This is not the actual font color. Microsoft Word makes them gray to show that the header is **not currently active**.
- 5. **Double-click** on the header to make it active again. **Notice** how the font color has changed to its real color (black) and the document body is now gray. Again, this is to show that the header/footer is **active**, and the document body is **not active**.
- 6. Next, let's insert a **footer**.
  - a. Note that, when the header is active, the footer is active as well. Scroll down to the bottom of the current page and notice that there is a **Footer** section called-out with a dotted-line.
  - b. In the Design tab of the Header & Footer Tools contextual ribbon, locate the Header & Footer group. Click on the Footer button to open a menu of different footer options.
  - c. Again, scroll down the menu to view all the options and then click on Blank (Three Columns).

- d. What we're going to do is, put our name in the left text box, the current date in the center text box, and the page number in the right text box. There are tools on the Header & Footer Tools contextual ribbon to facilitate this.
- e. Click on the left Type Text box and type your name. Do not hit Enter
- f. Let's make our name bold. How would be do this? Because there is no Bold button visible, we have to switch to another ribbon. **Click** on the **Home** tab, then **click** on the **Bold** button of the **Font** group.
- g. Note how we have lost our Header & Footer Tools ribbon since we switched to the Home tab. Notice that the Design tab of the Header & Footer Tools contextual ribbon is not lit up. This means it is not active. To make it active, click on it.
- h. Click on the middle box. Locate the Insert group and click on the Date & Time button.
   When the dialog box opens, select any date format you wish under the Available Formats in the left pane.
  - i. Note the checkbox that says "Update automatically". If you want the inserted date to change to the current date every time you open this document, leave this checked.
  - ii. Click OK.
- Click on the right box. In the Contextual ribbon, locate the Header & Footer group and click on the Page Number button. A list of options will be shown about where you want to insert the page numbers (see table below).

| #                | A                                                       | A           | Top of Page             | Puts the page number in the header.                                                                                     |  |
|------------------|---------------------------------------------------------|-------------|-------------------------|----------------------------------------------------------------------------------------------------|--|
| Page<br>Number * | Text Quick<br>Box ▼ Parts ▼                             | Word/       |                         | <mark>Warning</mark> : This will replace your entire header with a<br>new header!                                       |  |
|                  | o of Page<br>tom of Page<br>Je Margins<br>rent Position | ><br>><br>> | Bottom of Page          | Puts the page number in the footer.<br><mark>Warning: This will replace your entire footer with a</mark><br>new footer! |  |
|                  | mat Page Numbers.                                       |             | Page Margins            | Puts the page number in the left or right margins.                                                                      |  |
| Ken              | nove Page Numbers                                       | ,           | <b>Current Position</b> | Puts the page number wherever your insertion point is.                                                                  |  |

j. Move your cursor to Current Position and a menu of options will open. Scroll down the menu to the "Page X of Y" group and select Bold Numbers.

## **Adding Visual Interest**

1. Changing the **Page Background**:

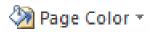

- a. In the **Page Layout** tab, under the **Page Background** group, **click** on the **Page Color** button to display a palette of colors.
- b. Mouse-over the colors and observe Live Preview changes to your document.
- c. Choose a color that is fairly dark (fourth row of Theme Colors).

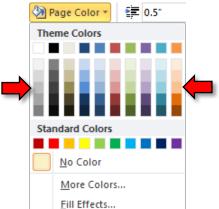

**Tip:** The document's text color automatically changes to white when a dark background color is selected.

2. Adding a Watermark:

# 🐴 Watermark 🔻

- a. In the **Page Layout** tab, under the **Page Background** group, **click** on the **Watermark** button to place a semi-transparent message or picture on your document.
- b. You can also **customize** the watermark text. **Click** on the **Watermark** button again and **select** "Custom Watermark". **Change** the text and **click** OK.

| Printed Waterm                               | hark ? X              |
|----------------------------------------------|-----------------------|
| No waterman     Picture wate     Select Pict | rmark                 |
| Scale:                                       | Auto 👻 🗸 Washout      |
| Te <u>x</u> t waterm                         | ark                   |
| Language:                                    | English (U.S.)        |
| <u>T</u> ext:                                | ASAP                  |
| Eont:                                        | Calibri               |
| Size:                                        | Auto                  |
| Color:                                       | Semitransparent       |
| Layout:                                      | Diagonal O Horizontal |
|                                              | Apply OK Cancel       |

# What's the difference between the <u>"Apply" and "OK" buttons?</u>

- Apply will commit your changes and keep the dialogue box open.
- OK will commit your changes and <u>close</u> the dialogue box.

4. Save the document and then close Word.

MICROSOFT WORD 2010: STEP-BY-STEP GUIDE

On Exercise

- 3. Adding a Page Border:
  - a. In the **Page Layout** tab, under the **Page Background** group, **click** on the **Page Borders** button to place a border around your document.
  - b. On the **Page Border** tab, **click** *on* different settings, styles, color, width or picture. **See** a preview in the right pane.
  - c. Click the drop down arrow in the **art selection box**. Scroll down and **select** a border style that you like. Click OK to add the border.

| Borders and Shading | 9                        | <u> २ × </u>                                                         |
|---------------------|--------------------------|----------------------------------------------------------------------|
| Borders Page Bo     | rder <u>S</u> hading     |                                                                      |
| Setting:            | Style:                   | Preview<br>Click on diagram below or use<br>buttons to apply borders |
| Box                 |                          | <b>aggg</b> a<br>ag <b>g</b> a                                       |
| Sh <u>a</u> dow     | Color:                   | a = a<br>[aaaa_                                                      |
| 3-D                 | Automatic <u>Wi</u> dth: |                                                                      |
| Custom              | 31 pt                    | Apply to:                                                            |
|                     | Art:                     | Whole document                                                       |
| Horizontal Line     |                          | OK Cancel                                                            |

- d. Note that, depending on how large the border is, it may **cover up** your header and/or footer. To fix this, you can adjust the distance between the edge of the page and the header/footer.
  - i. **Double click** on the **footer** to make it active.

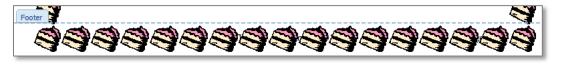

ii. In the **Header & Footer Tools** contextual tab, in the Position group, **increase** the **Footer from Bottom** values until you can see your header and footer.

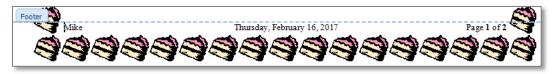

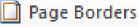

# **Opening a File Using "Computer"**

**Computer** is Windows software that allows you to access the drives or storage locations on your computer.

1. On the **Start menu find** the **Computer** button and **click** it.

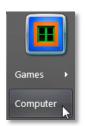

2. Note the appearance of a taskbar button representing the computer window.

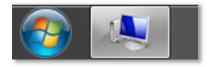

- 3. **Computer** launches a window comprised of two panes. **Notice** this window looks like a save as or open dialogue window but lacks a name in the title bar.
  - a. The **left** pane is called the **navigation pane**. This is where you would select a drive or folder in order to see what it contains. Normally you would see the C drive (hard drive) displayed in the navigation pane, but it is blocked on the lab computers for security reasons.
  - b. The **right** pane is called the **content pane**. This displays the contents of the folder that is selected in the navigation pane.
  - c. The **address field** at the top of the window displays the hierarchy of the folder that you are currently viewing in the content pane.

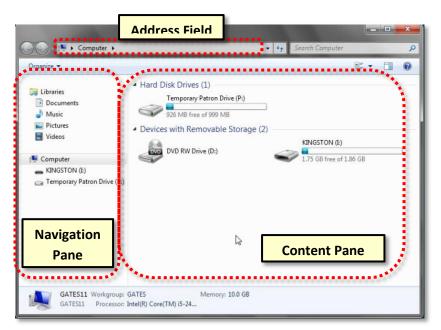

# Microsoft Word 2010: Step-by-Step Guide

- 4. Look in the navigation pane for our flash drive listing. Many flash drives are named after the manufacturer of the flash drive. Our flash drives are named "KINGSTON". The computer itself assigns the drive letter. The letter could change depending on how many devices are plugged in at the same time. On most computers Drive C: designates the hard drive. Other drive letters get assigned as more as more devices get installed or plugged in.
- 5. Click on KINGSTON (I:) in the navigation pane.
- 6. Note the address field in the Computer window has updated to reflect the selected drive, which is the (I:) drive, your Kingston flash drive in particular. The address field even shows the navigational path to your drive. In the right pane, you are now looking at a directory of all of the files on your flash drive. (Note also that the task bar button has changed in appearance to reflect the icon for the flash drive).

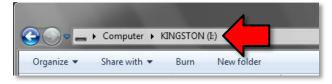

7. We are going to open the file called **Blues Music.docx**. To open it, **point** to the **icon** next to the filename and **double-click**. **Notice** that the Word program is launched and your file opens.

**Note:** It is also possible to double click on the file name to open the file. However, if you double-click too slowly, Windows will think that you are trying to rename the file! So, it's best to double-click on the **icon** instead.

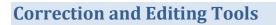

For this section, we will be using the file that we opened in the previous section (Blues Music.docx).

#### Teacher's note:

Blue Music.docx will be used to demo Spell Check and Printing. It is <u>not necessary</u> to save changes if either task is not completed by the end of a session.

# **Find/replace**

- 1. **Press** Ctrl + Home to move your **insertion point** to the beginning of the document.
- 2. On the **Home** tab, in the **Editing** group, **click** the **Find** button proper.

∰ Find ▼ 4<sup>b</sup><sub>ac</sub> Replace Select ▼ Editing 3. A Navigation Pane will open on the left. Click into the Search Document field and type "call and response".

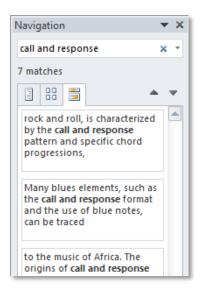

- 4. **Notice** how the Navigation Pane displays each match, along with the text surrounding the matched phrase.
- 5. **Scroll** down the document. **Notice** all instances of the phrase "call and response" are highlighted in yellow to make them easy to see.

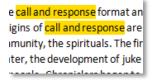

- 6. **Click** the **Replace** button in the **Editing** group on the ribbon. This opens the **Find and Replace** dialogue.
- 7. In the **Replace With** field of the dialogue box, **type** "call-and-response" (the same phrase, but with dashes in between each word). Click Replace All to perform the operation.

| Find and Replac  | .e                                   |
|------------------|--------------------------------------|
| Fin <u>d</u> Rep | place <u>G</u> o To                  |
| Find what:       | call and response                    |
| Options:         | Search Down                          |
| Replace with:    | call-and-response                    |
| More >>          | Replace Replace All Eind Next Cancel |

- 8. A dialogue box will appear telling you how many words have been replaced. Click OK.
- 9. Close the Find and Replace dialogue.
- 10. Close the Navigation pane on the left

## Spelling & Grammar Check 🗸 On Exercise

As you type a document, Word automatically checks your spelling and grammar.

- 1. Scroll down the document and notice how some words have wavy red and green lines beneath them. This indicates that Word detects possible spelling (red) or grammar (green) errors.
- 2. **Press** Ctrl + Home to get to the top of the document.

### **Correcting Individual Words**

Words can be individually corrected by right-clicking on them.

- 1. **Right-click** on the first word that is misspelled ("sogns").
- 2. A context menu appears with suggested spelling corrections. Select "songs" from the list.

| Deep Sc <sub>Calit</sub> | ori (E - 11 - A A           | e i |
|--------------------------|-----------------------------|-----|
| a fusior $_{\mathbf{B}}$ | <u>I U</u> ≣ 💇 - <u>A</u> - |     |
| k sogns, tiel            | d hollers, shouts ar        | nc  |
| e blues f 📒              | songs                       |     |
| zed by t                 | signs                       | it  |
| h the tv                 | sons                        | c   |
| t part of                | song's                      | le  |
| m and fc                 | songs'                      | 2   |
|                          | I <u>a</u> nore             |     |
| nre poss                 | Ignore All                  | st  |
| lyrics o                 | Add to Dictionary           | 1   |
| nes. It w                | A <u>u</u> toCorrect ▶      | IC  |
| ame sta                  |                             | AI  |
| on over 1 🤷              | <u>S</u> pelling            | â   |

### **Reviewing the Entire Document**

You can also have Word step you through all of the spelling and grammar mistakes in the entire document.

- 1. **Click** on the **Review** tab.
- 2. In the **Proofing** group, **click** on the **Spelling & Grammar** button. This will start a spellcheck starting from wherever you insertion point is.

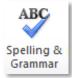

- 3. A dialog box will open, which allows you to address every misspelling or grammar mistake that Word finds.
  - a. <u>Ignore Once</u>
     Ignores the error. Remember:
     the computer is not always right!
  - b. **Ignore All** Ignores all instances of an error.
  - c. Add to Dictionary

Adds the misspelled word to Word's dictionary. This often happens with last names.

| Spelling and Grammar: English (U.S.)              | ? ×                  |
|---------------------------------------------------|----------------------|
| Not in Dictionary:                                |                      |
| It is asocited with the newly acquired freedom of | Ignore Once          |
| the enslaved people.                              | Ignore All           |
| -                                                 | Add to Dictionary    |
| Suggestions:                                      |                      |
| associated                                        | <u>C</u> hange       |
|                                                   | Change All           |
|                                                   | AutoCo <u>r</u> rect |
| ✓ Check grammar                                   |                      |
| Options Undo                                      | Cancel               |

d. <u>Change</u>

Changes the red or green text to

the suggestion that is selected in the Suggestions list box.

e. Change All

Changes all instances of the same error.

f. AutoCorrect

Tells Word to **automatically** correct the misspelling every time it is misspelled in the same way. This is good to use with words you frequently misspell.

- g. If no suggestions are correct, make your own correction and click Change.
- 4. **Correct** the spelling mistakes in the document, as follows:
  - a. "importnt": This should be spelled "important".
     Select "important" from the Suggestions list.
     Click Change.
  - b. "repeditive": This is a mistake that you make a lot.
    Select "repetitive" from the Suggestions list.
    Click AutoCorrect. Choosing this option will instruct Word to instantly correct this misspelling every time it is misspelled in this way.
  - c. "Blees": This should be spelled "blues".
     Select "Blues" from the Suggestions list.
     Click Change All.
  - d. "blees": This should be spelled "blues" too. But we clicked Change All the last time we corrected this word. Why didn't it change this instance of the misspelling too? Because it starts with a lower-case "b", not a capital "B".
     Select "blues" from the Suggestions list.
     Click Change All.

- e. "With the popularity...": Word thinks that this is a sentence fragment, but it is not.
   Click Ignore.
- f. "Handy's": Notice how the word "Handy" in the image caption on the right is not marked as being misspelled, but "Handy's" <u>IS</u> marked as being misspelled. This is because Microsoft Word treats these two words as **completely different words** (just like "Blees" and "blees").
  - a. "Handy" has not marked as misspelled probably because Word is treating "Handy" as an adjective (the word "handy" meaning "to be useful"), not as someone's last name.
  - b. Word has marked "Handy's" as misspelled because it doesn't make sense to put an apostrophe "s" after an adjective.
  - c. <u>Bottom line</u>: We know that this is a valid spelling because it is the possessive version of someone's last name. Click Add to Dictionary.
- g. "Odum": This is somebody's last name. Last names are often not in Word's dictionary.
   Click Add to Dictionary.
- 5. A "spell check complete message" will appear when all has been corrected. Click OK.
- 6. **Press** Ctrl + End to move your insertion point to the end of the document
- 7. **Press** Enter to go to a new line.

**Teacher's Note:** Increase the font size so students can see better.

- a. Type the name "Odum" with a capital "O" and press the Space Bar.
   Notice how the word does not receive red squiggly lines. That's because we added this word to Word's dictionary.
- Type "odum" again, but with a lower-case "o" and press the Space Bar.
   Notice how this word is flagged as misspelled. Microsoft Word treats it as a different word because it does not have a capital "O".
- Type the word "repeditive" and press the Space Bar.
   Notice how Word has auto-corrected it.
- d. Word is programmed with many common spelling errors and fixes them automatically as you type. Type "teh" and press the Space Bar.
   Notice how it automatically changed to "the".

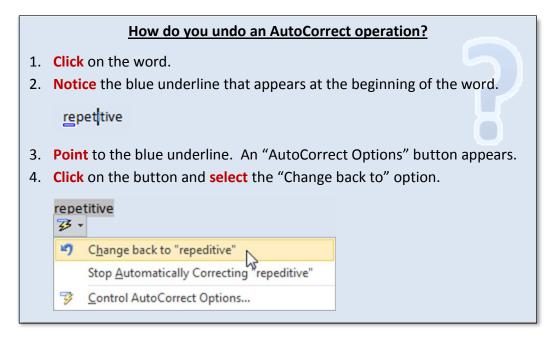

8. **Press** Ctrl + Home to get to the top of the document.

## **Printing a Word Document**

#### **Print Preview**

#### Still in <u>Blues Music.docx</u>

<u>Always</u> preview before you print. That way, you won't waste paper or ink printing unwanted pages.

- 1. **Open** the **File tab**, and **click** on **Print**.
- 2. Notice the Print Preview pane on the right. This shows you what your document will look like when printed.
- 3. Note how the <u>page color is not being displayed</u>. This is because printing background colors and images is an option you have to select in the Print Options. By default this option is not checked because printing background colors uses a lot of toner.
- 4. **Check** the number of pages in your document by **looking** in the lower left of the Print Preview pane.

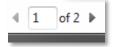

- 5. **Scroll** down or use the right arrow to **see** page 2.
- 6. To see both pages of your document side by side, **lower** the zoom using the zoom slider at the bottom right of the Print Preview pane.

| 30% — . |
|---------|
|---------|

7. If you need to amend your document, **click** on the **Home tab** and make all necessary changes.

#### **Adjusting Print Settings**

- 1. **Open** the **File tab**, and **click** on **Print**.
- 2. In the **center section** are **options** for printing. This is where you can designate a printer and decide many other things about how you would like your document to print.
- 3. By default, Word prints **all the pages** in the document. However, this is not always what you want. You can use the "**Pages**:" field to choose which specific pages you want to print.

| Settings                                     |   |
|----------------------------------------------|---|
| Print All Pages<br>Print the entire document | • |
| Pages:                                       | 0 |

a. **Single page numbers** can be entered if you just want to print 1 page. Example: 2

- b. **Non-consecutive page numbers** can be separated by commas. Example: 1, 3
- c. A **range of page numbers** can be expressed with the use of a dash between two numbers. Example: 3-6
- 4. In order to launch the print job (which we are **NOT** going to do), you would click the large print button at the top of the center section.

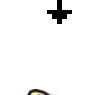

- 5. Also note that the document's **blue background** does not show up in the Print Preview. This is because Word will **not** print a document's background color unless you <u>specifically</u> instruct it to do so (in order to save printer ink).
- 6. **Close** Word without saving changes to the file.

# Saving a Document under a Different Name

Sometimes, you want to save changes to a document, but you want to keep the original version of the document. In this case, you can save your changes under a different file name.

**Story**: You and your family members are helping a relative sell his car by creating a flyer for him.

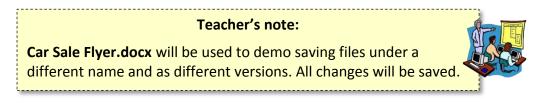

- 1. Use Computer to open Car Sale Flyer.docx from your flash drive.
- 2. You think the **price** should have some extra effects to make it stand out more.
  - a. **Click** inside of the **text field** that contains the price.
  - b. Select all of the text.
  - c. In the **Home** tab, under the **Font** group, **click** on the **Text Effects** button.

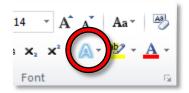

d. Select the dark orange effect in the bottom row.

Takes: 15min

## Microsoft Word 2010: Step-by-Step Guide

3. We want to send this updated document to everybody to get their opinion on how it looks. Think about how we want to save this file. If we just click the Save button, the older version of the file will be lost. If nobody likes it, we will have lost the original version!

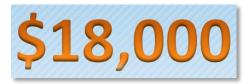

- 4. Instead, we can save the file under a **different name**.
  - a. Click on File, then click on Save As.
  - b. In the **Save As** dialog, **enter Car Sale Flyer Revised** in the file name field, then **click Save**. As always, **make sure** your flash drive is selected on the left.
  - c. Notice how the title bar contains the new name of the file.
- 5. Click on the task bar button for the flash drive to show the Computer Window.
- 6. Note that the original Car Sale Flyer.docx file is still there.

## Saving a Document in Different formats

### Older Microsoft Word File Format (.doc)

**Story:** We want to send this new version, **Car Sale Flyer Revised.docx**, out to all our family members for them to review. But not all of them have the same version of Word that we do. Some of them have older versions.

If you intend to send a Word document to someone using a previous version of Word, they may not be able to open it if you save it as a "Word document (\*.docx)" file. Word 2010 provides an option to save the file in a format that can be opened by previous versions of Word. However, this may result in some loss of formatting.

- 1. **Open** the **File tab** and **click** on the **Save As** button.
- 2. Click on the flash drive entry in the Navigation pane.
- 3. Use the list arrow in the Save as type field and select Word 97-2003 Document (\*.doc).

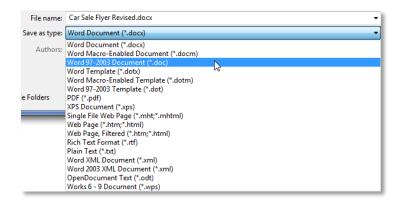

- 4. Notice how the file name now has an extension of .doc. Click Save.
- 5. A **Microsoft Word Compatibility Checker** window pops up. This alerts us to the fact that some formatting may be lost when we save in an older file format. **Click Continue**.

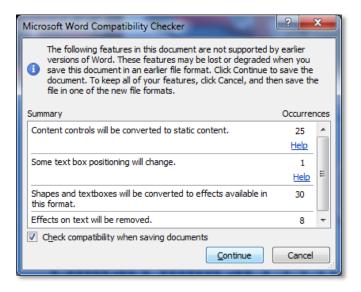

6. Notice what happened to the price text. The formatting is completely gone! What happened?

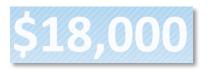

a. **Notice** that the file name in the title bar says **Compatibility Mode**. This means it is showing you what the document looks like when viewed in an older version of Microsoft Word.

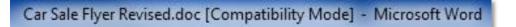

b. Also notice how the Text Effects button that we used before looks grayed-out. Click on it. Nothing happens. Point to the button and look at its screen tip. This feature is new to Word 2010 and is not available in older versions. That is why the price text lost its formatting. Certain tools are unavailable in this document because it is saved in an older file format.

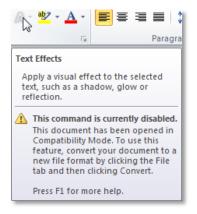

### PDF

Another saving option is to save a Word document as a **PDF** (Portable Document Format). One benefit to using this format is that it is widely supported across all computer and mobile devices. Nearly all computers come pre-installed with software that can open PDF files. If your computer does not have this software, you can download software called "Adobe Reader" for free. This makes PDF an ideal choice for sharing files with people who do not have Microsoft Word.

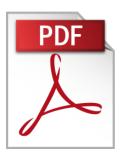

Another benefit to using PDFs is that they retain ALL of the formatting in your Word document. PDFs are designed to represent **printed pieces of paper**, so they act like an electronic "print-out".

But the main downside is that PDF files **cannot be edited** unless you purchase special software called **Adobe Acrobat**. If you want to make a change to a PDF, you must open the original Word document, make the change there, then **re-save** it as a PDF.

- 1. **Open Car Sale Flyer Revised.docx**.
- 2. Use the Save As function again but choose PDF as the file format.
- 3. Notice the checkbox that says **Open file after publishing**. If checked, then the PDF file will be opened in Adobe Reader as soon as the Save operation is complete. This gives you the chance to inspect the PDF file to make sure it looks OK. Leave it checked.
- 4. Click Save.
- 5. Notice how Adobe Reader opens after a few moments.
- 6. **Be aware** that, the PDF file you've created does NOT automatically update whenever your Word document updates! This means that, if you change your Word document, you will need to **re-save** it as a PDF.
- 7. **Close** the PDF window.
- 8. Close all open Word documents.

### **Protected View**

Protected View

**Protected View** is a security feature that helps to protect your computer from viruses that reside inside of Word documents (notably, from files that were downloaded from the Internet, such as from email attachments). Protected View protects your computer from viruses, but **prevents** you from **editing** or **printing** the document. If you trust the source of the document, you can **deactivate** Protected View in order to edit and print the document like normal.

1. **Double-click** on the **Class Resources** link on the Desktop.

Home Students: Open a web browser and go to <u>www.mc-npl.org/class-resources</u>.

- a. Scroll to the section on Word Session 2 and click on volunteer application.doc.
- b. Select the Save As command because if you just select Save you don't know where it's being saved to.

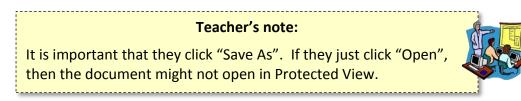

- c. The Save As dialogue will default to save the file to the **Temporary Patron Drive** so just **click** the Save button.
- d. **Close** the Internet Explorer window.
- 2. Open Word
- 3. Use File > Open to navigate to volunteer application.doc.
- In the Open dialogue box, double-click on the icon next to volunteer application.doc and notice the title bar and warning. The document has opened in Protected View because we downloaded it from the Internet.

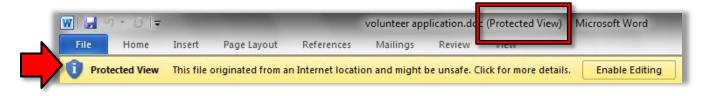

- 5. Click on the File tab and click on Print.
- 6. **Notice** the warning about printing a Protected View document. It is not possible to do so without enabling printing, which will also enable editing, effectively taking the document out of protected mode.

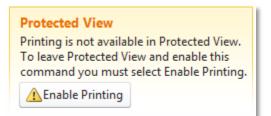

7. Close Word.

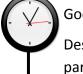

Good stopping point for Session 2.

Describe how the Exercise is organized: The parts in

parentheses are <u>hints</u> concerning how to complete each step.

# Bulleted/Numbered Lists V On Exercise

When you want to present a list of items in a document, you will usually want to put each item on its own line. There are two major types of list:

1. Use **Bulleted Lists** when the <u>order</u> of the items <u>is not important</u> (for example, a shopping list).

| - 91 |          |
|------|----------|
| - 20 | <br>- T. |
| - 64 |          |
|      |          |

- a. **Open** a new blank Word document and **type** "Grocery List". **Press** Enter to get to a new line.
- b. **Click** on the **Bullets** button proper in the **Paragraph** group. This tells Word to create a new list.
- c. Let's populate our list with some items:
  - i. Type "milk"; press Enter
  - ii. Type "bread"; press Enter
  - iii. Type "eggs"; press Enter
- d. **Click** the **Bullets** button proper. This will end your list. **Notice** how each word is on a separate line and proceeded by a bullet.

- 2. Use Numbered Lists when the <u>order</u> of the items <u>is important</u> (for example, a recipe).
  - a. **Type** "Cookie Recipe", then press Enter to get to a new line.
  - b. **Click** on the **Numbering** button proper in the **Paragraph** group.
  - c. Let's populate our list with some items:
    - i. Type "Preheat oven"; press Enter
    - ii. Type "Mix ingredients"; press Enter
    - iii. Type "Bake for 1 hour"; press Enter
  - d. **Click** the **Numbering** button to end your list.
- 3. Use **Multilevel Lists** when you want to create an **outline** of items, where each item can have its own sub-list of items.
  - a. Type "Inventory" and press Enter.
  - b. In the Paragraph group, find the Multilevel List button.

1.1.1

1 Head

1.1 Heading 2

1.1.1 Heading

- a. Notice how this is a **one-part** button, unlike the other list buttons.
- b. Click on the button. A menu of styles will open. Hover your mouse cursor over the various styles to view them.
- c. Click the option next to "None".

📻 🗐 🛃 🦷 🗛 Aa Bb Cc D. Aa Bb

All 
Current List

i. —

None

Change List Level
Define New Multilevel List...
Define New List Style...

a)i)-

Article I. Head

Section 1.01

(a) Heading 3

Chapter 1 Her

Heading 3

- c. Multi-level lists are trickier than normal lists because you have to tell Word what <u>level</u> to place each list item on.
  - a. Press Enter to create a new item at the same level.

-

- b. Press Tab to move <u>down</u> a level.
- c. Press Enter **twice** to move **<u>up</u>** a level.

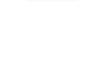

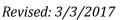

|--|

- d. Let's populate our list with some items.
  - a. **Type** "Office"; **press** Enter
  - b. Press Tab; type "Desk"; press Enter
  - c. Press Tab; type "Top drawer"; press Enter
  - d. Press Tab ; type "pencils"; press Enter
  - e. Type "stapler"; press Enter
  - f. Type "ruler"; press Enter twice
  - g. Type "Middle drawer"; press Enter
  - h. Press Tab ; type "paper"; press Enter
  - i. **Type** "tax forms"; **press** Enter **three times**
  - j. **Type** "Filing cabinet"
- e. When finished with your list, **press** Enter until no more bullets appear. This is another way of ending a list.
- 4. To change the style of bullets or numbers:
  - a. **Select** all of the list items in the "Grocery List" list.
  - b. In the **Paragraph** group, **click** the drop down arrows on the **Bullets or Numbering** button and hover over each option to see a live preview of changes.
- 5. To change changing the indent level:
  - a. Select all of the items in the "Cookie Recipe" list.
  - b. In the **Paragraph** group, **click** the **Increase Indent** or the **Decrease Indent** buttons to make changes.

#### Teacher's note:

The next few sections use a new blank document to demonstrate inserting several different kinds of objects. If they are not completed by the end of the class session, save the file, naming it "Objects".

### Tables 🗸 On Exercise

Word allows you to insert **tables** into your document. Tables consist of the following elements:

- Row: Runs horizontally (left to right)
- Column: Runs vertically (up and down, like on a Roman building)
- **Cell**: The <u>intersection</u> of a row and column. You can type text into each cell.

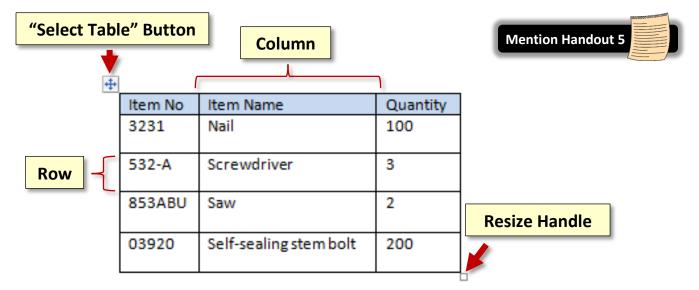

### **Inserting a Table**

- 1. **Open** a **new document** in Word.
- 2. Click on the Insert tab and in the Tables group, click on the Table button.
- 3. Move your **Cursor** over the squares in the **Table Pane** to determine the size of your table. Notice how the squares change color and the dimensions are given at the top.
- 4. When you have a **7 column x 5 row** table, **press** the left mouse button. Your table will be inserted where your insertion point was located.

### Moving around a Table

You can move between cells in a number of ways:

- 1. **Confirm** that your insertion point is inside of the **first cell**.
- 2. **Press** the Tab key. This moves your insertion point **one cell to the right**. Pressing Tab at the end of a row will move the insertion point to the first cell of the next row.
- 3. You can also use the directional arrows to move from cell to cell. Try it.
- 4. Lastly, you can **click** on a cell to move the insertion point. **Try it**.
- 5. Move the insertion point to the very last cell of the table and then press Tab. Notice how it created a new row.

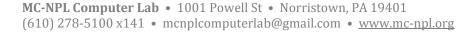

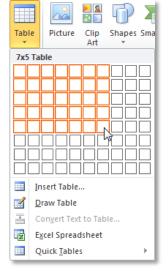

### **Entering Information into a Table**

- 1. Begin to type the days of the week in the cells of the first row.
  - a. Notice the autocomplete feature which pops up after typing the 4<sup>th</sup> letter. Press Enter to take advantage of autocomplete.

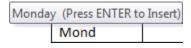

- b. Note that this is the only advisable time to press Enter in a cell. Otherwise you will create a new line in the cell.
- c. Use the Tab key to move to the next cell, and use autocomplete again to type the next day of the week.
- 2. Move the insertion point so it's at the end of the word "Monday" and press Enter. Notice how it inserted a new line. This is what happens when Enter is pressed without an autocomplete suggestion. Press Backspace to delete the new line.

### **Selecting Parts of a Table**

To format your table, you must know how to select individual cells, columns, and rows, as well as the entire table.

- 1. Selecting a Cell: Move your cursor to the left edge of the cell until a small black arrow appears, then click. Click and drag to select several cells.
- 2. Selecting a Column: Move your mouse to the top of a column until the cursor changes to a small black arrow, then click. Click and drag to select several columns.
- 3. Selecting a Row: Move your mouse to the selection area to the left of a row until the cursor changes to a right pointing white arrow. Click to select one row, or click and drag to select several rows.
- Selecting the entire table: Click the Select Table button that appears at the top left corner of the table. Note that your cursor must be positioned inside of the table in order for this button to be visible.

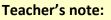

**Do NOT move the table yet**. If you move the table, then you can no longer click in the left margin to select an entire row.

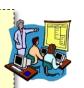

**Mention Handout 5** 

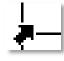

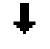

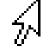

### **Resizing Rows and Columns**

 To adjust the width of a column, point to the vertical border between two columns so your cursor changes into a double arrow. Then click and drag the line where you want it.

Use this method to make the first column wider.

To adjust the height of a row, point to the horizontal border between two rows so your cursor changes into a double arrow, then click and drag.
 Use this method to make the first row higher.

**Tip:** If you **double-click** when your mouse cursor has changed to the "adjust width" or "adjust height" cursors, the row/column will **auto-adjust**, based on the size of your text.

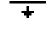

### **Inserting and Deleting Rows/Columns**

Let's insert a row to the beginning of our table, above the days of the week.

- 1. **Right-click** somewhere on the **first row**.
- 2. A context menu will appear. Select "Insert", then click on "Insert Rows Above".

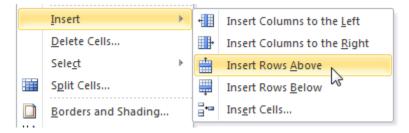

Now, let's delete the last row from our table.

- 1. Select the last row.
- 2. Right-click on the selected row.
- 3. Click "Delete Rows".

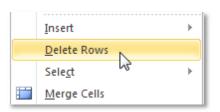

### Formatting a Table

- 1. Select the first row.
- Notice that, when you have any part of a table selected, a new ribbon appears called Table Tools. This contextual ribbon has two tabs, Design and Layout.

| Table  | Tools  |
|--------|--------|
| Design | Layout |

- 3. Let's apply some formatting to the first row.
  - a. Click on the Layout tab. In the Merge group, click the Merge Cells button.
  - b. **Type** the word "**schedule**".
  - c. In the **Alignment** group, **click** the **Align Center** button. **Note** there are several different options for aligning text in a cell.
  - d. **Click** on the **Design** tab. In the **Table Styles** group, **click** the **Shading** button. A menu of colors will appear.
  - e. Move your cursor over the colors to see a Live Preview and then click on any color you like. Notice that only the cells selected are shaded.
- 4. Select the entire table by clicking on the Select Table button.
- On the Design tab (you may need to make the Design tab active), click the Launcher in the Draw Borders group. A dialog box will open. This dialog gives you fine-grain control over your table's borders.
  - a. In the Borders tab, under Setting, make sure All is selected.
  - b. **Scroll** through the **Style Menu** and as you **click** on different options, see the preview in the preview pane. **Choose** whatever style you prefer.
  - c. **Click** the **Color** list arrow and **choose** a color from the menu.
  - d. **Click** the **Width** list arrow and **choose** a width.
  - e. Click Ok to apply your changes.
  - f. **Deselect** the table so you can view it better.
- To move your table, click on the Select Table button and drag your table to a new location.
   <u>Do NOT move the table into the top margin</u>, or else it could get stuck.
- 7. To **resize** your table, **use** the **Resize** handle on the bottom right corner of the table. This resizes the entire table **proportionally**, so all the row and columns get resized by the same amount.
- 8. Use the Undo button to return the table to its original size and position. You may have to press it multiple times.

# Clip Art, Shapes, Text Boxes, and Pictures Von Exercise

# **Clip Art**

A piece of **clip art** is a picture or photo that you add to your document for **visual effect**. It doesn't have any specific *meaning*; it just makes your document look nicer. Microsoft Word comes with a large library of clip art images that you can add to your Word documents.

# **Inserting Clip Art**

1. **Place** your **Insertion Point** below the table.

If the student's table is too far down the page, the cursor will get stuck above the table. If this happens, the student can double-click below the table to place their insertion point there.

**Teacher's note:** 

2. On the Insert tab, in the Illustrations group, click the Clip Art button. A Clip Art Pane will open on the right side.

| N 🔁         |  |
|-------------|--|
| Clip<br>Art |  |

- 3. Enter the keyword helmet in the "Search for:" field.
- 4. Note the **Results should be** field. Your search results can be filtered by specific types of files.
- 5. Uncheck "Include Bing content".
  - a. When checked, Word will also search for clip art on the Internet ("Bing" is Microsoft's search engine). It will only return images that have a license that gives you permission to use the images ("Creative Commons" license). However, it's possible that some of the images could be incorrectly labeled or have other rules associated with them (such as giving credit to the original author). At the end of the day, you are responsible for making sure that you are not violating any copyrights.
  - b. To be completely safe, **leave** this checkbox **unchecked**. This will cause PowerPoint to only search the Microsoft Office clip art gallery, which contains images that you are freely allowed to use.
- 6. Click the Go button.

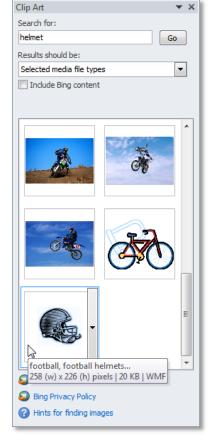

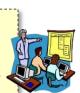

9. Click on the Drop Down Arrow again and click Insert. The picture will be inserted into your document at the insertion point.

8. Click Preview/Properties. Note that it is easier to see the picture than just looking at the

7. Move your mouse pointer to the blue football helmet and click on the Drop Down Arrow that

10. **Deselect** the picture by clicking in a clear space.

thumbnail. Close the Preview dialogue box.

11. Close the Clip Art Pane.

#### **Resizing Clip Art**

appears.

Clip art objects can be resized by using "handles" that appear around a selected object.

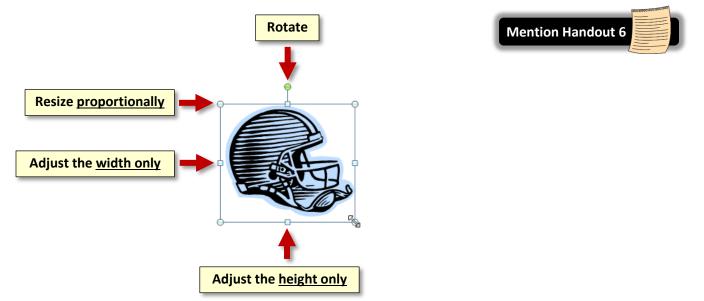

- 1. Click on the helmet picture, and notice the small circles and squares that surround it.
- 2. Point your cursor to a circle. Notice the cursor shape change to a resizing cursor.
- Drag the picture from one of the small circles and note it resizes the picture proportionately. This does not always work with other types of objects. Other objects require you to hold down Shift while resizing to retain the original proportions.

**Warning**: Increasing the size of a clip art picture can result in a **distorted look** when printed. To avoid this, try not to make a clip art picture any larger than it was when you originally inserted it into the document.

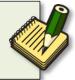

4. **Drag** from one of the squares and **note** the change in shape of the picture. The squares do **not** resize the picture proportionally.

### Microsoft Word 2010: Step-by-Step Guide

- 5. **Drag** the small green circle and **note** how the picture **rotates**. **Click Undo** to get it back to its original rotation.
- 6. Select a corner circle and, using the rulers on the top and left edges of document, resize the picture to approximately 1 ½" square.
- 7. **Deselect** the helmet by clicking in a blank area.

### Wrapping Styles

When objects are inserted into a Word document, they adopt a **text wrapping style** which has to do with how the objects interact with the text on the page. The wrapping style can affect how difficult it is to move an object on the page. If it seems difficult to move an object where you want to, then you may need to change the wrapping style:

- 1. Select the helmet and move your cursor around on it until you see the Move cursor shape.
- 2. When you see this cursor **click and drag**. You should **notice** that it is hard to move the helmet picture. We need **to change the wrapping style** so it is easier to move. The default wrapping style for pictures is **In Line with Text**, which means that only text can move it around. This can be very restricting.
- 3. Note that we have a **Picture Tools Ribbon** which is associated with our helmet picture. It contains only one **tab** called **Format.** That tab *may* need to be activated by clicking on it.
- 4. Click the Format tab and in the Arrange group, click the Wrap Text button. Select In Front of Text.

- 5. **Move** your helmet picture to the last column in your table.
- 6. Notice how there is now two contextual tabs, Table Tools and Picture Tools. This is because our picture is selected and it is on top of the table.

| Picture Tools | Table Tools |        |  |  |
|---------------|-------------|--------|--|--|
| Format        | Design      | Layout |  |  |

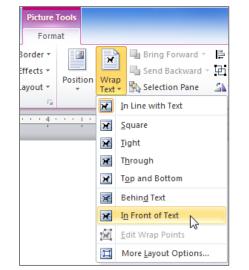

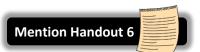

### Applying Formatting to Clip Art

- 1. With your clip art (helmet) selected, **click** on the **Format** tab and, in the **Picture Styles** group. **Move** your cursor over the **Picture Styles** thumbnails to see a **Live Preview** of their effects.
- 2. Click the More button in gallery section to see more options.

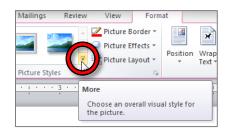

- 3. Note the styles have names which are revealed upon a mouse hover. Click on the metal oval style.
- 4. Click on the Picture Border button and click on any color that you like.
- 5. **Deselect** your clip art picture.

### **Shapes**

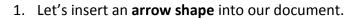

- a. On the **Insert** tab, in the **Illustrations** group, **click** the **Shapes** button. A menu of shapes will open.
- b. In the Line section, hover over the line shapes until you see **Double Arrow** and click on it.
- c. Find your cursor in the document and **note** that it is shaped like a crosshair +.
- d. Click next to the Helmet and drag your cursor towards the word Monday. Note that you are drawing the arrow. Let go of the mouse button when you get to the word Monday.
- e. Note the arrow is selected. You can tell by the handles at the ends. Point your cursor at the arrow until you see a Move cursor <sup>+</sup>C. Click and drag to move the arrow to another place.
- f. With the arrow still selected, **note** the **Drawing Tools** contextual ribbon. It has one tab called **Format**. **Click** on it.
- g. In the Shape Styles group, click on the Shape Outline button. Slide down to Weight and select the 2 ¼ pt weight.
- h. Click on the Shape Outline button again. Mouse over the colors to see a live preview on your arrow. Click on a color to select it.
- i. **Deselect** your arrow and **insert** your cursor beneath the table.

**Tip**: To change the **default line styling** that is used when you create a new line, **right-click** on the line whose style you want to make the default and **select** "**Set as Default Line**".

- 2. Next, we will insert a star shape.
  - On the Insert tab, in the Illustrations group, click the Shapes button.
     A menu of shapes will open.
  - b. In the Stars and Banners section, hover over the shapes until you see
     5-point Star 📩 and click on it.
  - c. Find your cursor in the document and **note** that it is shaped like a crosshair +.
  - Click next to the insertion point and draw a star that is about 3" square (use the document rulers as a guide). Let go of the mouse button when you finish drawing.
     <u>Remember</u>: As long as you don't let go of the mouse button, you have <u>full control</u> over the size and shape of the drawing.

**Tip**: Using the corner resize handles on a shape will **NOT** resize the shape proportionally, like with clipart. To resize a shape proportionally, you must hold down Shift while resizing.

- e. Find the move cursor  $\stackrel{\text{tr}}{\overset{\text{tr}}{\overset{\text{tr}}}{\overset{\text{tr}}{\overset{\text{tr}}{\overset{\text{tr}}}{\overset{\text{tr}}{\overset{\text{tr}}}}}}}}}}}}}}}}}}}}}}}}}}}}}}}}$
- f. In the Shape Styles group, click the More button to see other shape styles that could be used. Mouse over the selections to see a live preview of the different styles. Choose a style from the 4th row.

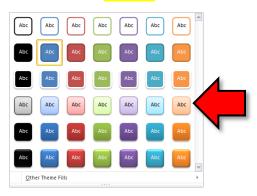

- 3. Click on the helmet picture again. Note that two contextual ribbons appear; one for the clip art picture and one for the table.
- 4. Click on the star again. Note that while the contextual ribbon for Drawing Tools may open up, the Format tab might not be active. If you don't see the tools you expected to see, you may have to click on the Format tab to activate the tool selection.

### **Text Boxes**

A text box is a free standing object that can contain words. Some of the shapes that you can insert are actually text boxes.

- 1. **Deselect** the star.
- Click on the Insert tab. In the Text group, click the Text Box button, a menu of text boxes opens and a variety of text box styles will open. To have more control over placement and size, click on Draw Text Box.
- 3. Click in your document where you want the text box to start and drag to where you want it to end.
- 4. The blinking cursor within the box indicates that what you type will be inserted into the box. **Type** your name.
- 5. **Resize** the text box to just fit around your name.
- 6. To move your text box, **make sure** it is selected, then **move** your cursor to the **edge of the box** until a **four-way arrow** appears <sup>t</sup>. Then **click and drag** your box to the **center** of the **star shape**.
- 7. Note that the text box has a **black border** and it is also **filled** with white color.
- 8. You can change formatting of the text box using buttons on the Drawing Tools Contextual Tab.
  - a. With the text box selected, **click** on the **Format** tab. In the **Shape Styles** group, **click** on the drop down arrow of the **Shape Outline** button, and select **No Outline**.
  - b. Next, **click** on the **Shape Fill** button and **select No Fill**. **Deselect** the text box.

### **Inserting Pictures and Adding Effects**

In addition to inserting pictures from Word's clip art gallery, you can also insert pictures of your own into a document. These pictures can ones that you've made yourself (like photos taken with a camera) or ones that you've downloaded from the Internet.

#### Inserting a Picture

- 1. **Open** a new blank document.
- 2. Click on the Insert tab. In the Illustrations group, click the Picture button.
- 3. Navigate to the flash drive and select Orchid.jpg.

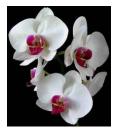

4. **Click** the **Insert** button in the dialogue.

### **Color Effects and Artistic Effects**

- 1. To prep for this section, let's move our picture to the right side of the page. See if you can remember how to do this. This is an important thing to know!
  - a. **Change** the Text wrapping style to "In front of text".
  - b. **Click and drag** your picture to the right side of your document.
- On the Format tab of the Picture Tools contextual tab find the Adjust group, and click on Color and mouse over the coloring effects that could be applied to your picture.
- 3. Clear the menu by **clicking** on the title bar.
- 4. In the **Adjust** group, **click** on **Artistic Effects** and **mouse over** the artistic effects that could be applied to your picture.
- 5. Clear the menu by **clicking** on the title bar.

### Remove Background Effect

- 1. To prep for this section, we are going add a **dark background color** to the document.
  - a. Click on the Page Layout tab, and in the Page Background group, click on Page Color.
  - b. Select a dark color.

**Note:** By default, Word will **not print** a page's background color because of the amount of ink required.

- 2. In the **Adjust** group, **click** on the **Remove Background** button. Your picture will look like this picture on the right.
- 3. On the Background Removal tab, in the Refine group, click on Mark Areas to Keep.
- 4. The cursor will change to the **shape of a pencil**  $\sqrt[p]{}$  when you point to the picture. **Use** the **tip** of the pencil to "**click away**" the bright pink sections.

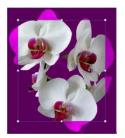

- 5. In the Close group, **click** on **Keep changes**.
- 6. **Deselect** your picture.

### **Crop Picture Effect**

- 1. Open a new blank document.
- 2. Insert another picture from your flash drive. It is named red-roses-photo.jpg.

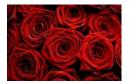

- 3. On the **Format** tab of the **Picture Tools** contextual tab, **find** the **Size** group and **click** on **Crop**.
- 4. Use the Crop list arrow to navigate to Crop to shape. Click on the Heart shape <sup>∞</sup> in the Basic Shapes section of the Shapes menu.

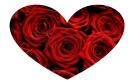

#### **Format Painter**

The Format Painter is used to **copy** the **formatting** of a piece of text or picture and **apply** it to something else. For instance, in the case of text, the formatting would be the font face, size, and color. We will use the Format Painter to apply the formatting of one object to another.

- 1. **Deselect** the **red roses** object which we just cropped to a heart shape.
- 2. Insert the Orchid.jpg picture from your flash drive again.
- 3. **Resize** the two pictures so they are next to each other.
- 4. **Select** the **red roses** object.
- 5. Click on the Home tab and in the Clipboard group, click the Format Painter button.

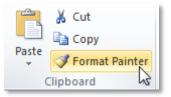

6. **Move** the mouse cursor around the screen. **Notice** how the mouse cursor has changed to an arrow with a paintbrush next to it.

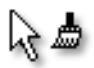

- 7. Click on the orchid object that you just inserted. Notice how it now has the same cropped shape as the red roses object.
- 8. **Deselect** the orchid object and **note** your cursor shape has returned to an I-beam shape.

**Double-clicking** the **Format Painter** button makes it possible to apply a format to more than one object. Let's try it.

- 1. **Insert** your cursor underneath the orchid object.
- 2. Search for Clip Art pictures using the search term pets.
- 3. Find two pictures of **pet faces** and **insert** them.
- 4. **Close** the clip art search pane.
- 5. **Select** one of the objects that is formatted with a heart shape.
- 6. **Double-click** the **Format Painter** button. **Notice** how is stays active.
- 7. Click on one of the pet objects and **notice** it adopts the heart-shaped format.
- 8. **Deselect** the pet object and **notice** that the cursor does not change back to an I-beam.
- 9. Click on the second pet object and notice it adopts the heart-shaped format.
- 10. In order to "turn off" the Format Painter button, **single-click** on it.

## **Inserting a Picture from the Internet**

You can also insert images from the internet into your document. However, be aware that many images on the internet are **protected by copyright**. When you find an image you like, you should read the website's fine print to determine if you can use the image or not. This is especially important if you are making a presentation for commercial purposes (for example, as part of your job).

- 1. **Open** a new, blank document.
- 2. **Open Internet Explorer** using the Start Menu.
- 3. Click into the address bar at the top of the screen and type www.pixabay.com. Pixabay is a website that contains images that you can download and use for free, without restriction.
- 4. **Type "healthy food**" into the search box and **press** Enter
- 5. Click on an image you like (except for the ones in the first row—these cost money).

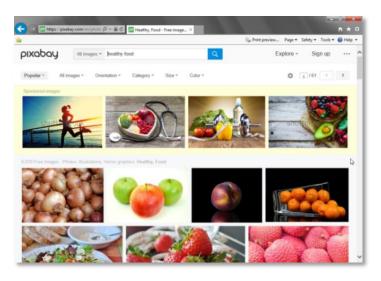

- On the next screen, notice the copyright notice on the right. It says "CCO Public Domain". This means you can use the image however you want. You don't even have to give the original author credit.
- OCO Public Domain Free for commercial use No attribution required Learn more
- 7. **Right-click** in the **middle** of the image and **select Copy**.

**Tip:** If you're planning on printing the document, it's best to use a **high-resolution** version of the image. To do this, click the green "Free Download" button on the right. This will download an image file to your hard drive. Then, follow the instructions found in the "Inserting an Image from File" section to insert the image file into the presentation.

- 8. Switch back to Word using the taskbar.
- 9. In the Home tab, under the Clipboard group, click the Paste button proper.
- 10. Close Internet Explorer.

# **Quick Parts (supplemental)**

Quick Parts was new to Microsoft Word 2007. It allows you to add preformatted portions of text. The portions of text can be reused as many times as you like. If you are constantly typing the same text such as a company name or an address, you can create a quick part out of it and in a couple of key strokes insert the text into your document. Quick Parts can save you a lot of time when you're creating documents.

### **Creating a Quick Part**

- 1. Close any Word documents you have open and open a new, blank document.
- 2. Type Montgomery County-Norristown Public Library into the document and highlight it.
- 3. Bold it and change the font size to 14. Do not deselect the text.
- 4. **Press** Alt + F3 on the keyboard to open a dialog box. (The **Name** field will be populated with part of what you typed).

| Create New Building Block |                     |  |  |  |  |  |  |
|---------------------------|---------------------|--|--|--|--|--|--|
| Name:                     | Montgomery          |  |  |  |  |  |  |
| Gallery:                  | AutoText            |  |  |  |  |  |  |
| Category:                 | General             |  |  |  |  |  |  |
| Description:              |                     |  |  |  |  |  |  |
| Save in:                  | Normal              |  |  |  |  |  |  |
| Options:                  | Insert content only |  |  |  |  |  |  |
|                           | OK Cancel           |  |  |  |  |  |  |

5. In the **Name** field, **replace** the content with a code such as **m1**. (The code is very important because this is what you will type to retrieve your quick part. Make it short but understandable.)

| Create New I | Create New Building Block |  |  |  |  |  |  |  |  |
|--------------|---------------------------|--|--|--|--|--|--|--|--|
| Name:        | m1                        |  |  |  |  |  |  |  |  |
| Gallery:     | AutoText                  |  |  |  |  |  |  |  |  |
| Category:    | General                   |  |  |  |  |  |  |  |  |
| Description: |                           |  |  |  |  |  |  |  |  |
| Save in:     | Normal                    |  |  |  |  |  |  |  |  |
| Options:     | Insert content only       |  |  |  |  |  |  |  |  |
|              | OK Cancel                 |  |  |  |  |  |  |  |  |

- 6. Leave other fields at the default settings.
- 7. **Click** OK.

### Inserting a Quick Part (method1)

- 1. Insert your cursor at another spot in your document.
- 2. Type m1 and then press the F3 key

## **Inserting a Quick Part (method2)**

- 1. Click on the Insert tab on the Ribbon.
- 2. Click on the Quick Parts button in the Text group.
- 3. Mouse down to AutoText and from the General menu click on the quick part we just created.

| View<br>View<br>Hyperlink Bookmark Cross-reference<br>Header Footer<br>View<br>Header Footer<br>Number View | A<br>Text<br>Box • | Quic<br>Parts                                | k WordArt | Drop                         | Signature Line 🔻<br>The Signature Line 👻<br>Date & Time<br>Object 👻 |
|----------------------------------------------------------------------------------------------------|--------------------|----------------------------------------------|-----------|------------------------------|---------------------------------------------------------------------|
| General<br>m1<br>Montgon, try County-Norristown Public Library                                              |                    | <u>AutoText</u><br>Document<br><u>F</u> ield |           |                              |                                                                     |
| ß                                                                                                    |                    | <u>B</u> uilding B<br>Save Select            |           | ganizer<br>uick Part Gallery |                                                                     |
| Save Selection to AutoText Gallery                                                                          |                    |                                              |           |                              |                                                                     |

## Saving the Building Block

The Quick Part Building Block gets saved to a Word template which contains all of the settings contained in a new document. On a personal computer you may be prompted to save the building block to **Normal.dotm**. You should respond in the affirmative. In the Computer Lab it is impossible to change the Normal.dotm, so we will not have our building block once we close Word. **Close** the document without saving changes.

### **Templates (supplemental)**

### **Calendar Wizard**

- 1. On the **File** menu, **select New**.
- 2. In the center pane there is a selection of templates that can be used to assist in creating a document. Some templates are installed on the computer and some need to be downloaded from the Internet. We're going to download one.
- 3. Click in the textbox where it says "Search Office.com for templates", type "calendar wizard", then press Enter on the keyboard to commit the search.

**Note:** The folder names that you see on this screen were recently changed by Microsoft. In our opinion, they have changed for the worse. We recommend using the **search box** to find what you're looking for, as opposed to browsing through the folders.

- 4. **Select Calendar Wizard** by **clicking** on it. Then **click** the **Download** button on the right side of the screen.
- 5. With the wizard we can choose specifics to create our calendar. When the wizard opens, click next. Choose the boxes and borders style, click next. Choose landscape and check the no radio button; click next. Choose the date range of May 2015 to May 2015: click next. Click finish.
- 6. Let's do some formatting:
  - a. Select all the numbers and change the font size to 14 and right align them.
  - Add a grid to the calendar. (Home tab > Paragraph group > Borders Button arrow > All Borders)
  - c. Insert a text box into the first day of the month and type May Day into it.
  - d. Format the text box to have no outline. (Format tab > Text Box Styles group > Shape
     Outline button > No Outline)

### **Flyer with Tear Off Tabs**

- 1. On the **File tab**, **select New**.
- 2. In the center pane there is a selection of templates that can be used to assist in creating a document.
- In the Office.com templates section, there is a search box. Type tear off and press the Go arrow button. Search Office.com for templates
- 4. Choose the "Flyer with tear off tabs and art" and click Download.
- 5. **Replace** objects and text as desired. **Note** how the tear off tabs all populate with information entered into the first one! Very handy!

### **Repeat (supplemental)**

The Repeat button is located in the Quick Acccess Toolbar. It repeats the last action you performed.

- 1. **Open** "Blues Music.docx" on your flash drive.
- 2. In the first paragraph, select the word "Blues".
- In the Home tab, under the Font group, click the Text Effects button and select the "Gradient Fill – Blue, Accent 1" effect.

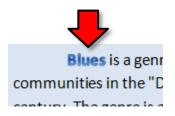

4. Notice the Repeat button in the Quick Access Toolbar.

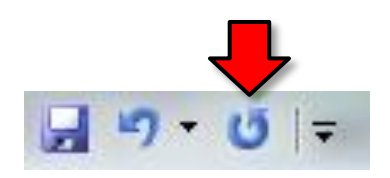

5. **Click Undo**. **Notice** how the Repeat button was **replaced** with the Redo button. The Repeat button **disappears** when you undo something.

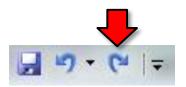

- 6. Click Redo to reapply our text effect. The Repeat button appears again.
- 7. Find another instance of the word "blues" in the document and select it.
- 8. Click the **Repeat** button. Notice how the text effect was applied to the selected text.

# **Advanced Selection Techniques (supplemental)**

We're already discussed a few techniques for selecting text in a document. Here are a few more ways:

- 1. **Open** "Internet Policy.docx".
- 2. Shift + Arrow Keys:
  - a. Use the **arrow keys** to move the insertion point to the beginning of the word "MCNPL" in the first paragraph.
  - b. Hold down the Shift key, and then use the right arrow key to select the phrase "MCNPL Internet registration".

- c. While **still holding down** the Shift **key**, **use** the left arrow key to **deselect** the word "registration".
- 3. Ctrl + A:
  - a. **Press** Ctrl + A to select the entire document (it doesn't matter where the insertion point is).
- 4. Shift Clicking
  - a. **Click** at the **beginning** of the first paragraph.
  - b. Hold down the Shift key on the keyboard.

c. **Click** at the **end** of the first paragraph.

**Tip:** <u>Shift clicking</u> is especially effective on **laptop touchpads**.

- If you have a selection already highlighted, you can increase or decrease that selection by holding down the Shift key and clicking at a different endpoint. Decrease the selection by one sentence.
- e. **Deselect** the text.
- 5. Ctrl Clicking
  - a. Selecting a sentence
    - i. **Point** to the first sentence of the second paragraph.
    - ii. Hold down the Ctrl key on the keyboard.
    - iii. **Click** somewhere inside of the sentence to select the sentence.
  - b. Selecting non-contiguous regions of text
    - i. **Select** the first paragraph using any one of the techniques described.
    - ii. Hold down the Ctrl key.
    - iii. **Select** the third paragraph by triple-clicking inside of it (Note: Double-clicking in the left margin to select the paragraph doesn't work).
    - iv. Deselect the text
  - c. Selecting the whole document
    - i. Hold down the Ctrl key.
    - ii. **Click** somewhere within the left margin.

# Mail Merge (supplemental)

Mail merge is a feature of Word processing programs such as Word 2010 that enables you to generate form letters. Form letters are sent out en masse to people where much of the letter is the same for each recipient. What changes in the letter are the recipient's name, address, and maybe certain other items specific to each recipient.

To use a mail-merge system, you would first create a **data file** with a set of information, like a list of names and addresses. In a Word document, you would create a **sample letter**, substituting special symbols in place of names and addresses (or whatever other information will come from the first file). Through a series of small steps, you can create form letters that are personalized for each recipient.

The data file can be created with various programs such as Word, Excel, or Access. The beauty of the mail merge feature is that while you can create your own data source in Word, if you already have a spreadsheet of data created in Excel or some other program, it makes sense to use that.

### **Steps to Create a Mail Merge Document**

- 1. To save time, we have already created a data file in Excel and a sample letter in Word and placed them on your flash drive.
  - a. Insert your flash drive.
  - b. Use Computer to open Donations List.xlsx.
  - c. Use Computer to open merge letter.docx.
- 2. Before we start the mail merge process, let's look at the donations list that was created in Excel.
  - a. Notice that the list is on the worksheet named <u>Sheet 1</u>.
  - b. Notice that the **first row** of the worksheet contains <u>headings</u>.
  - c. Close DonationsList.xlsx
- 3. In merge letter.docx, notice that the address of the establishment, the body of the letter and the closing are <u>all in place</u>. We will use mail merge to *personalize* each letter with an address block, a salutation, and a donation amount for each person in our list.
- 4. On the **Ribbon**, **click** on the **Mailings** <u>tab</u>.

Microsoft Word 2010: Step-by-Step Guide

5. Find the Start Mail Merge group. Click on the Start Mail Merge <u>button</u> to *open* the menu and then click on Step by Step Mail Merge Wizard.

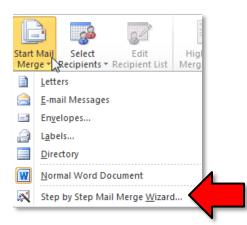

- 6. A **Mail Merge pane** will open on the right that will take you through the mail merge process in <u>6</u> <u>steps</u>.
- Step 1 Notice Select document type prompt. By default, the radio button for <u>letters</u> is checked, and that is the one that we want. Click on Next: Starting Document at the bottom of the Mail Merge pane.
- Step 2 Notice the Select starting document prompt. Since we will be using this letter, do not change the default selection of <u>use the current document</u>. Click on Next: Select Recipients at the bottom of the Mail Merge pane.
- 9. Step 3 Notice the Select recipients prompt
  - a. The default selection, <u>Use an existing list</u> is the one we need. To find the list, **click** on the <u>Browse</u> button.
  - b. A **Select Data Source** dialog box will open. **Navigate** to your flash drive and **open** <u>DonationsList.xlsx</u>
  - c. A Select Table dialog box will open. We need to provide some information about our document. Notice that by default, <u>Sheet 1 is selected</u>. Remember that when we examined our Excel file our <u>data was on</u> the Worksheet entitled <u>Sheet 1</u>. Also be sure that the check box before <u>First row of data contains column headers</u> is *selected*. Click OK.

| S | Select Table                                                |             |                       |                       |       |  |  |  |  |  |
|---|-------------------------------------------------------------|-------------|-----------------------|-----------------------|-------|--|--|--|--|--|
|   | Name                                                        | Description | Modified              | Created               | Туре  |  |  |  |  |  |
| L | III Sheet1\$                                                |             | 10/22/2012 3:02:27 PM | 10/22/2012 3:02:27 PM | TABLE |  |  |  |  |  |
|   | III Sheet2\$                                                |             | 10/22/2012 3:02:27 PM | 10/22/2012 3:02:27 PM | TABLE |  |  |  |  |  |
|   | III Sheet3\$                                                |             | 10/22/2012 3:02:27 PM | 10/22/2012 3:02:27 PM | TABLE |  |  |  |  |  |
|   | 4                                                           |             |                       |                       |       |  |  |  |  |  |
|   |                                                             |             |                       |                       |       |  |  |  |  |  |
|   | First row of data contains column headers     OK     Cancel |             |                       |                       |       |  |  |  |  |  |

d. A **Mail Merge Recipients** dialog box will open which will allow you to review, delete or change your list. Since we are not making any changes, **click** OK.

| Mail Merge Recipients                                                                                                    |                     |         |       |     |                 |           | ?  | x     |
|----------------------------------------------------------------------------------------------------|---------------------|---------|-------|-----|-----------------|-----------|----|-------|
| This is the list of recipients that will be used in your merge. Use the options below to add to or change your list. Use the checkboxes to add or remove recipients from the merge. When your list is ready, click OK. |                     |         |       |     |                 |           |    |       |
| Data Source 🔽 last 🗸 first 🗸 title 🖌 address 🖌 city 🗸 state 🖡                                                                                                    |                     |         |       |     |                 |           |    | - zij |
| Donations List.xlsx                                                                                                    |                     | Malone  | Amy   | Ms  | 3226 State St   | Madison   | CA | 94    |
| Donations List.xlsx                                                                                                    | ~                   | Jackson | Dave  | Mr. | 35 James Rd     | Cocoa     | FL | 94    |
| Donations List.xlsx                                                                                                    | <ul><li>✓</li></ul> | Stevens | Mike  | Mr. | 20 Archway Dr   | Vancouver | WA | 98    |
| Donations List.xlsx                                                                                                    | $\checkmark$        | Smith   | John  | Mr. | 400 Wildrose Rd | Flagstaff | AZ | 80    |
| Donations List.xlsx                                                                                                    | ✓                   | Sanders | James | Mr. | 677 Main St     | Sudbury   | MA | 41    |
| III     Data Source     Refine recipient list                                                                                                    |                     |         |       |     |                 |           |    | +     |
| Donations List.xlsx                                                                                                    |                     |         |       |     |                 |           |    |       |
| Edit Refresh                                                                                                    |                     |         |       |     |                 |           |    |       |

- e. *Click* Next: Write your letter at the bottom of the Mail Merge pane.
- 10. **Step 4** -**Notice** the **Write your letter** prompt. Since we are using an existing letter, we merely have to click into a location within the letter to insert different items.
  - a. **Place** your insertion point <u>below the return address</u> for the Animal Shelter, then **click** <u>Address block</u> in the Mail Merge pane.
  - b. An **Insert Address Block** Dialog box will appear with a **preview** of how your address block will look in the letter. If you select a different format, your preview will change. Make no changes. **Click** OK.

| pecify address elements                                                                                                    | - 1       | Preview                                                                             |
|----------------------------------------------------------------------------------------------------|-----------|-------------------------------------------------------------------------------------|
| ✓ Insert recipient's name in this format:                                                                                         |           | Here is a preview from your recipient list:                                         |
| Joshua<br>Joshua Randall Jr.<br>Joshua Q. Randall Jr.<br>Mr. Josh Randall Jr.<br>Mr. Joshua Randall Jr.<br>Mr. Joshua Randall Jr. | •         | Ms Amy Malone<br>3226 State St<br>Madison, CA 94025                                 |
| ✓ Insert company name                                                                                                    |           |                                                                                     |
| Insert postal <u>a</u> ddress:                                                                                                    |           |                                                                                     |
| Never include the country/region in the address                                                                                   |           |                                                                                     |
| <ul> <li>Always include the country/region in the address</li> <li>Only include the country/region if different than:</li> </ul>  |           | Correct Problems<br>If items in your address block are missing or out of order, use |
| United States  Format address according to the destination country/re                                                             | _<br>gion | Match Fields to identify the correct address elements from your mailing list.       |
|                                                                                                    | -         | Match Fields                                                                        |

c. **Place** your insertion point <u>below the address block</u> and <u>click</u> <u>Greeting Line</u> in the Mail Merge Pane.

- d. An **Insert Greeting Line** dialog box will appear to allow you to control the way you want your greeting to appear.
  - i. Click on the <u>list arrow</u> next to the box that reads "Mr . Randall" and select "Joshua".
  - ii. Click OK.

| Insert Greeting Line                                                                                                    | ? <mark>- × -</mark> |  |  |  |
|----------------------------------------------------------------------------------------------------|----------------------|--|--|--|
| Greeting line format:                                                                                                    |                      |  |  |  |
| Dear 💌 Mr. Randall                                                                                                    | <b>•</b> , <b>•</b>  |  |  |  |
| Greeting line for in Mr. Joshua Randall Jr.<br>Mr. Josh Randall Jr.                                                                                              | *                    |  |  |  |
| Dear Sir or Mac Joshua Randall Jr.                                                                                                    |                      |  |  |  |
| Preview Josh Randall Jr.<br>Joshua and Cynthia Randall                                                                                                    | E                    |  |  |  |
| Here is a preview fi Josh and Cynthia Randall                                                                                                    |                      |  |  |  |
| Josh L                                                                                                    | <b>.</b>             |  |  |  |
| Dear Amy,                                                                                                    |                      |  |  |  |
| Correct Problems                                                                                                    |                      |  |  |  |
| If items in your greeting line are missing or out of order, use Match Fields to<br>identify the correct address elements from your mailing list.<br>Match Fields |                      |  |  |  |
|                                                                                                    | OK Cancel            |  |  |  |

- e. Within the body of the letter, **place** your insertion point immediately after the words **contribution of** in the first sentence. **Click** on **More items** in the Mail Merge pane.
- f. An Insert Merge Field dialog box will appear.
  - i. Select donation
  - ii. **Click** the Insert button.
  - iii. Click the Close Button.

| Insert:                                                               | Database Fields |
|-----------------------------------------------------------------------|-----------------|
| Fields:                                                               | 0               |
| title<br>first<br>last<br>address<br>city<br>state<br>zip<br>donation |                 |
| Match Fields                                                          | nsert Cancel    |

- g. Be sure that there is a space before and after «donation».
- h. Click Next: Preview your letters at the bottom of the Mail Merge pane.

- 11. Step 5 Notice the Preview your letters prompt.
  - a. The letter to the first person on your list will appear.
  - b. Use the arrows to scroll through each succeeding letter.
  - Notice that there is no \$ before the donation amount in your letter. Click on the donation amount in any letter, place your insertion point directly before it, and type a \$. This change will affect each letter.

| Preview your letters                                                                                        |  |  |
|----------------------------------------------------------------------------------------------------|--|--|
| One of the merged letters is<br>previewed here. To preview<br>another letter, dick one of the<br>following: |  |  |
| Recipient: 1 >>                                                                                             |  |  |
| Find a recipient                                                                                            |  |  |

d. **Click Next: Complete the merge** at the bottom of the Mail Merge pane.

12. **Step 6 – Notice** the choices on the **Complete the merge** prompt.

a. Click on the Edit individuals letters choice. This will open a Merge to New Document dialogue which allow us to merge all our records into a specific new document, separate and apart from the merge letter.docx, rather than just printing the letters out, so that in future we can have a record of to whom we sent letters. Save your file as Fall Thank You letters.

| Merge to New Document       |
|-----------------------------|
| Merge records               |
| © Curr <u>e</u> nt record   |
| © <u>F</u> rom: <u>T</u> o: |
| OK Cancel                   |

b. If you click **Print** in the Mail Merge pane the **Merge to Printer** dialogue box will open allowing you to select which records you wish to print letter for. Your file of current recipients and letters sent to them will not be saved.

| Merge to Printer                                | ? × |
|-------------------------------------------------|-----|
| Print records<br>all<br>Curr <u>e</u> nt record |     |
| © <u>F</u> rom:OK                               | To: |

- c. We will not be printing. **Click Cancel**.
- d. **Close** Word. Do not save changes to merge letter.docx.

### **Steps to Use Mail Merge for Address Labels**

- 1. To save time, we will use **Donations List.xlsx** again.
- 2. Open a new Word document
- 3. On the **Ribbon**, **click** on the **Mailings** tab.
- Find the Start Mail Merge group. Click on the Start Mail Merge button to open the menu and then click on Step by Step Mail Merge Wizard.

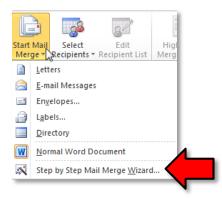

- 5. A Mail Merge pane will open on the right that will take you through the mail merge process in 6 steps.
- Step 1 Notice Select document type prompt. By default, the radio button for letters is checked, check the radio button next to Labels. Click on Next: Starting Document at the bottom of the Mail Merge pane.
- 7. **Step 2 Notice** the **Select starting document** prompt. Accept the default selection of Change document layout. **Click** on **Label Options**.
  - a. A dialog box will open allowing you to select the type of printer (dot matrix or laser), the type of label product (such as Avery), and the product number. Select Avery US Letter and product number 15160 for this lesson. Click OK. (If you are using a custom label, click Details, and then type the size of the label.)

| Label Options                                                   | ? <mark></mark>      |
|-----------------------------------------------------------------|----------------------|
| Printer information                                             |                      |
| O Continuous-feed printers                                      |                      |
| Page printers <u>Tray</u> : Default tray (Automatically Select) |                      |
| Label information                                               |                      |
| Label vendors: Avery US Letter                                  |                      |
| Find updates on Office.com                                      |                      |
| Product number:                                                 | bel information      |
| 12452 Jaday Makes Dividese E Tab                                | ype: Address Labels  |
| 12452 Index Maker Fasy Apply Dividers 5-Tab                     | eight: 1"            |
| 12453 Index Maker Dividers 8-1ab                                | /idth: 2.63"         |
|                                                                 | age size: 8.5" × 11" |
| 15160 Address Labels                                            |                      |
| Details New Label Delete                                        | OK Cancel            |

b. Click on Next: Select Recipients at the bottom of the Mail Merge pane.

- 8. Step 3 Notice the Select recipients prompt
  - a. The default selection, Use an existing list is the one we need. To find the list, **click** on the Browse button.
  - b. A **Select Data Source** dialog box will open. **Navigate** to your flash drive and **open** DonationsList.xlsx
  - c. A Select Table dialog box will open. We need to provide some information about our document. Notice that by default, Sheet 1 is selected. Remember that when we examined our Excel file our data was on the Worksheet entitled Sheet 1. Also be sure that the check box before First row of data contains column headers is *selected*. Click OK.

| elect Table         | 1              |                       |                       | ? <mark>x</mark> |
|---------------------|----------------|-----------------------|-----------------------|------------------|
| Name                | Description    | Modified              | Created               | Туре             |
| III Sheet1\$        |                | 10/22/2012 3:02:27 PM | 10/22/2012 3:02:27 PM | TABLE            |
| III Sheet2\$        |                | 10/22/2012 3:02:27 PM | 10/22/2012 3:02:27 PM | TABLE            |
| III Sheet3\$        |                | 10/22/2012 3:02:27 PM | 10/22/2012 3:02:27 PM | TABLE            |
| •                   |                |                       |                       | •                |
| First <u>r</u> ow o | of data contai | ns column headers     | ОК                    | Cancel           |

- d. You will now see that the first label is blank and every other label has «Next Record»
- e. Click Next: Arrange your labels at the bottom of the Mail Merge pane

#### 9. Step 4 – Notice the Arrange your labels prompt

- a. The insertion point will be in the first label.
- b. Since these are address labels, **click** Address block.
- c. An insert address block dialog box will appear allowing you to make the same kinds of choices as is the merge letter above. **Click** OK.
- d. Under the Replicate labels prompt, **click** Update all labels.
- e. Click Next: Preview your labels at the bottom of the Mail Merge pane
- 10. Step 5 Notice the Preview your labels prompt
  - a. Check your labels
  - b. Click Next: Preview your labels at the bottom of the Mail Merge pane.
- 11. Step 6 Notice the choices on the Complete the merge prompt.
  - a. The same options apply as for Merge letters above.

#### **Steps to Use Mail Merge for Envelopes**

- 1. To save time, we will use **Donations List.xlsx** again.
- 2. Open a new Word document
- 3. On the **Ribbon**, **click** on the **Mailings** tab.
- Find the Start Mail Merge group. Click on the Start Mail Merge button to open the menu and then click on Step by Step Mail Merge Wizard.

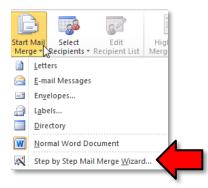

- 5. A Mail Merge pane will open on the right that will take you through the mail merge process in 6 steps.
- Step 1 Notice Select document type prompt. By default, the radio button for letters is checked, check the radio button next to Envelopes. Click on Next: Starting Document at the bottom of the Mail Merge pane.
- Step 2 Notice the Select starting document prompt. Accept the default selection of Change document layout. Click on Envelope Options.
  - a. A dialog box will open allowing you to select the envelope size, the type of font and position. **Select** size 10 for this lesson. **Click OK**.

| Envelope Options | ? ×                |
|------------------|--------------------|
| Envelope Options | Printing Options   |
| Envelope size:   |                    |
| Size 10          | (4 1/8 x 9 1/2 in) |
| Delivery address |                    |
| Eont             | From left: Auto 🚔  |
|                  | From top: Auto     |
| Return address   |                    |
| Font             | From left: Auto ≑  |
|                  | From top: Auto     |
| Preview          |                    |
|                  |                    |
|                  |                    |
|                  |                    |
|                  |                    |
|                  |                    |
|                  | OK Cancel          |
|                  | OK Cancel          |

b. Click on Next: Select Recipients at the bottom of the Mail Merge pane.

- 8. Step 3 Notice the Select recipients prompt
  - a. The default selection, Use an existing list is the one we need. To find the list, click on the Browse button.
  - b. (In Lab, **click away** the restrictions boxes.)
  - c. A Select Data Source dialog box will open. Navigate to your flash drive and open Donations List.xlsx
  - d. A Select Table dialog box will open. We need to provide some information about our document. Notice that by default, Sheet 1 is selected. Remember that when we examined our Excel file our data was on the Worksheet entitled Sheet 1. Also be sure that the check box before First row of data contains column headers is *selected*. Click OK.

| s | elect Table                                                           | 1 |                                                            |                                                           | ? <b>X</b>             |
|---|-----------------------------------------------------------------------|---|------------------------------------------------------------|-----------------------------------------------------------|------------------------|
|   | Name<br>Sheet1\$<br>Sheet2\$                                          |   | Modified<br>10/22/2012 3:02:27 PM<br>10/22/2012 3:02:27 PM | Created<br>10/22/2012 3:02:27 PM<br>10/22/2012 3:02:27 PM | Type<br>TABLE<br>TABLE |
|   | III Sheet3\$                                                          |   | 10/22/2012 3:02:27 PM                                      | 10/22/2012 3:02:27 PM                                     | TABLE                  |
|   | •                                                                     |   | III                                                        |                                                           | •                      |
|   | ✓ First row of data contains column headers         OK         Cancel |   |                                                            |                                                           |                        |

e. **Click** on **Next: Arrange Your Envelope** at the bottom of the Mail Merge pane.

#### 9. Step 4 – Notice the Arrange your Envelope prompt

- a. The insertion point will be located where a return address should be placed. Most businesses will have preprinted envelopes. If yours do not, **type** your return address.
- b. Click in the center of the envelope towards the bottom and a text box will appear. (Click around until you find it.)
- c. Click Address block.
- d. An insert address block dialog box will appear allowing you to make the same kinds of choices as in the merge letter above. **Click** OK.
- e. **Click Next: Preview your envelopes** at the bottom of the Mail Merge pane.

#### 10. Step 6 – Notice the choices on the Complete the merge prompt.

a. The same options apply as for Merge letters above

# Long Document (supplemental)

In this section we are going to learn how to manage a long document, giving it a Cover Page and a Table of Contents. Creating a long document requires some forethought in terms of how the content is going to be organized. We have created a document which organizes content for a Manual of Operations into a basic outline using multi-level list functionality. This will serve as a jumping off point.

The document, named **Source Document.docx** has been placed on your flash drive. **Use Computer** to **open** it. The outline structure of this document will assist us as we make decisions on formatting the content.

### **Creating a Cover Page**

- 1. Place your cursor in front of the word Services.
- 2. Click on the Insert tab. In the Pages group, click on the Cover Page button. In the Built-In section, click on the Cubicles design.

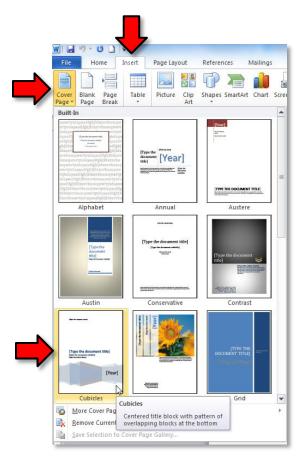

- 3. Click into the [Type the company name] field, located at the top of the page. The field becomes selected and you can enter "Montgomery County-Norristown Public Library". (Note: Depending on how your Word options are configured, a company name may automatically populate this field)
- 4. **Click** into the **[Type the document title]** field. The field becomes selected and you can **enter** "Manual of Operations".

- 5. **Type** "Circulation Desk" into the **[Type the document subtitle]** field.
- 6. **Type** "Adult Services Department" into the **Author** field. (Note: Depending on how your Word options are configured, your name may automatically populate this field)
- 7. **Type** the current year into the **[Year]** field.
- 8. The Year field in this template is stubborn. It appears to be inviting us to type in a four digit year, but when we do, once we click out of the field, only two digits display. The "workaround" is as follows:
  - a. **Click** in the "Year" field again and then **right-click**.
  - b. Find the menu item for Remove Content Control and click it.
  - c. Then you will be able to **type** the 20 in front of the 17. When you **click** outside the field you will see the 2017 displays properly.

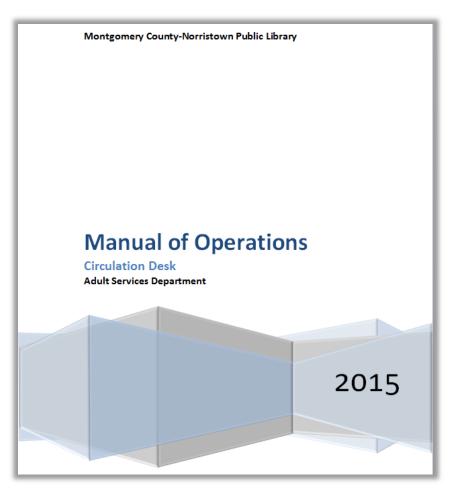

### **Creating a Header & Footer**

- 1. **Click** into the first page of the body of our document.
- On the Insert ribbon, locate the Header & Footer group and click on the Header button. Select the Alphabet style and note how our document title is inserted into the header section.
- 3. On the Header & Footer Tools ribbon, find the Footer button and click it. Select the Alphabet style.
  - a. **Click** into the **Type Text** field on the left side of the footer and **type** the current month and year.
  - b. Close the Header & Footer ribbon.

### **Creating a Table of Contents**

A **table of contents** can be generated when certain sections of the text in a long document are assigned a "Heading Style". Our outline format helps us to determine the heading styles we want to use. We are going to create a table of contents which will display four levels of content in our outline.

- Observe the two pages of our document and note that the highest levels content in our outline are "1. Services" and "2.Closing Procedures". We will assign a Heading 1 style to them.
  - a. Make sure the Home tab is active.
  - b. **Select** the word "Services" and **click** on **Heading 1** in the **Styles** group. **Note** how the numbering is removed.
  - c. Select "Closing Procedures" and click on Heading 1 in the Styles group
- 2. Second level content is under the letters in the outline.
  - a. Under the Services section, select (one at a time) the second level content "Book Bags",
     "Book Sale", and "Check-Out" and click on Heading 2 for each.
    - i. Note as you eliminate some of the numbered list items by replacing them with heading styles, the list loses some integrity (numbering can become continued from previous sections when that was not the original intent). Eventually we will eliminate most numbering so that shouldn't be an issue.
  - Under the Closing Procedures section, select (one at a time) "Book Bag and Book Sales", "Z Report", "Turn off machines", and "Closing Announcements" and click on Heading 2 for each.
- 3. We are not done assigning our headers yet, but let's create a **Table of Contents** to see what the outline of the document looks like so far.
  - a. We want our Table of Contents to go at the very top of our document so **move** the insertion point to the top of the first page (at the beginning of the **Services** header).
  - b. **Click** on the **References** tab on the ribbon.

c. In the Table of Contents group, click Table of Contents and select Insert Table of Contents.
 This option will allow us to add as many levels of content as we want.

| Table<br>Conte             | nts *                                                                                                    | AB <sup>1</sup><br>Insert<br>Footnote | Insert Endnote<br>A∰ Next Footnote ▼<br>Show Notes | Insert<br>Citation • |  |
|----------------------------|----------------------------------------------------------------------------------------------------|---------------------------------------|----------------------------------------------------|----------------------|--|
| Built                      |                                                                                                    |                                       |                                                    |                      |  |
| Auto                       | matic Table 1                                                                                                    |                                       |                                                    |                      |  |
| Cont                       |                                                                                                    |                                       |                                                    |                      |  |
|                            | ng 1<br>ding 2                                                                                                    |                                       |                                                    |                      |  |
| неа                        | eading 3                                                                                                    |                                       |                                                    | î                    |  |
| Tabl<br>Headi<br>Hea       | Automatic Table 2  Table of Contents  Heading 1 1 Heading 2 1 Heading 3 1                                                                      |                                       |                                                    |                      |  |
| Manu                       | Manual Table                                                                                                    |                                       |                                                    |                      |  |
|                            |                                                                                                    |                                       |                                                    |                      |  |
|                            | e of Contents                                                                                                    |                                       |                                                    |                      |  |
| Туре                       | hapter title (level 1)                                                                                                    |                                       |                                                    |                      |  |
| Туре (<br>Түр              | chapter title (level 1)<br>e chapter title (level 2)<br>pe chapter title (level 3)                                                             |                                       |                                                    | <b>2</b><br>         |  |
| Туре (<br>Түр              | hapter title (level 1)<br>e chapter title (level 2)                                                                                            |                                       |                                                    | <b>2</b><br>         |  |
| Type of<br>Type<br>Type of | chapter title (level 1)<br>e chapter title (level 2)<br>pe chapter title (level 3)                                                             |                                       |                                                    | 2<br>                |  |
| Type of<br>Type<br>Type of | chapter title (level 1)<br>e chapter title (level 2)<br>pe chapter title (level 3)<br>chapter title (level 1)                                  | from Office                           |                                                    | 2<br>                |  |
| Type of<br>Type<br>Type of | hopter title (level 1)<br>e chapter title (level 2)<br>pe chapter title (level 3)<br>chapter title (level 1)<br><u>M</u> ore Table of Contents | from Office                           |                                                    | 2<br>                |  |

- d. In the **Table of Contents** dialogue box, **dial** the "Show levels" section to "5". This means that the table of contents will show headers that have up to the "Header 5" style.
- e. Then, select Distinctive as the Format.

| Table of Contents                                                                                       | ? ×                                              |
|----------------------------------------------------------------------------------------------------|--------------------------------------------------|
| Index Table of Contents Table of Figures                                                                | Table of Authorities                             |
| Print Pre <u>v</u> iew                                                                                  | Web Preview                                      |
| Heading 1 1                                                                                             | Heading 1                                        |
| Heading 23           Heading 35           Heading 47           Heading 510                              | Heading 2<br>Heading 3<br>Heading 4<br>Heading 5 |
| Image: Show page numbers       Image: Show page numbers       Image: Show page numbers       Tableader: | ☑ Use hyperlinks instead of page numbers         |
| General<br>Forma <u>t</u> s: Distinctive                                                                |                                                  |
|                                                                                                    | Options Modify                                   |
|                                                                                                    | OK Cancel                                        |

f. *Click* OK in the dialogue box and **observe** the Table of Contents.

| Manual of Operations    |   |  |
|-------------------------|---|--|
|                         |   |  |
| Services                | 1 |  |
| Book Bags               |   |  |
| Book Sale               | 1 |  |
| Check-Out               | 2 |  |
| Closing Procedures      | 2 |  |
| Book Bag and Book Sales | 2 |  |
| Z Report                | 3 |  |
| Turn off machines       | 3 |  |
| Closing Announcements   | 3 |  |

- 4. Now, let's assign our third level headers. The third level content is the Roman numeral list items that are under the **Services** section in the outline. **Assign** the **Heading 3** style to all of these items.
- 5. In order for the table of contents to show the document's updated outline, it must be updated.
  - a. Click on the References tab and locate the Table of Contents group. Click on the Update Table button.

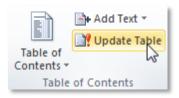

b. A dialog box appears, asking us what parts of the table of contents we want to update.
Because we've modified the outline of the document by adding some headings, select
"Update entire table" and click OK. This is usually the option you always want to choose because it ensures that the entire table is completely up to date.

| Update Table of Contents                                                     |
|------------------------------------------------------------------------------|
| Word is updating the table of contents. Select one of the following options: |
| <ul> <li>Update page numbers only</li> <li>Update entire table</li> </ul>    |
| OK Cancel                                                                    |

c. Navigate to the top of the document to view the updated Table of Contents.

| Manual                  | of Operations |  |
|-------------------------|---------------|--|
|                         |               |  |
| Constant (              |               |  |
| Services                | 1             |  |
| Book Bags               | 1             |  |
|                         | 1             |  |
| Supply                  |               |  |
|                         | 1             |  |
|                         | 1             |  |
|                         | 1             |  |
|                         | 2             |  |
| Check-Out               | 2             |  |
|                         | 2             |  |
|                         | 2             |  |
| Closing Procedures      | 3             |  |
| Book Bag and Book Sales | 3             |  |
| Z Report                | 3             |  |
| Turn off machines       | 3             |  |
| Closing Announcements3  |               |  |

# **Changing the Header Styles**

If you don't like how the headers are formatted (for example, you don't like the font size or the color), you can change them. Let's add a background color to the "Heading 1" style and increase its font size, so that it stands out better.

- 1. In the **Home** tab, **locate** the **Styles** group.
- Right-click on the Heading 1 style and select Modify....
- A dialog opens that allows you to edit the basic formatting settings of the style. Change the font size to "20".
- Click on the Format button, and click on Border....
- 5. Click on the Shading tab and choose a fill color.
- 6. Click OK to close the Border dialog box
- 7. Click OK again to close the Modify Style dialog box.

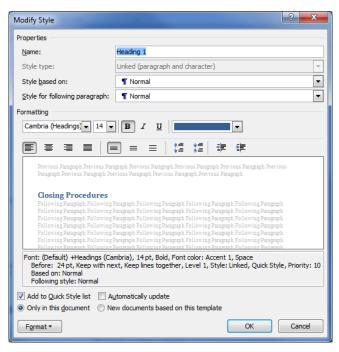

### **Navigating the Document**

By organizing your document using Header styles, not only can you create a Table of Contents, but you can also jump around to specific sections with ease.

Using the Table of Contents

- 1. Navigate to the Table of Contents.
- 2. Hold down the Ctrl key.
- 3. Click on the "Closing Procedures" section.
- 4. Notice how the screen has jumped down to that section.

#### Using the Navigation Pane

- 1. **Click** on the **View** tab.
- 2. In the **Show** group, **click** the **Navigation Pane** checkbox.
- 3. Notice an outline of the document has appeared on the left.

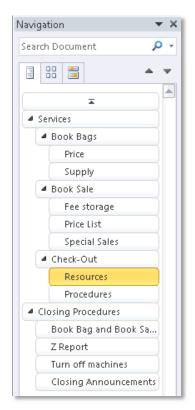

- 4. Click on the Services heading in the Navigation Pane.
- 5. Notice how the screen has jumped up to that section.

The Navigation Pane also shows you what section your insertion point is in:

- 1. Move the insertion point to somewhere inside of the **Resources** section.
- 2. Notice how the **Resources** section lights up in the Navigation Pane.

### **Cleaning up our Document**

### Fixing the List Numbering

**Notice** how each list continues its starting number from the previous list, as if they were a part of the same list. We want each list to begin at "1".

- 1. Under the **Supply** section, **right-click** on the "3".
- 2. Select Restart At 1 from the context menu.

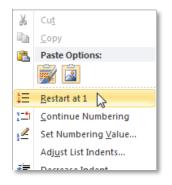

3. **Repeat** these steps for the other lists (including the Roman numeral lists).

### Changing the List Style

We also want to change the Roman numeral lists in the Closing Procedures section to numbers.

- 1. Select the list in the Book Bag and Book Sales section
- 2. In the **Home** tab, under the **Paragraph** group, **click** on the drop down arrow next to the ordered list button.

| <u>4</u><br>23<br>3<br>1<br>4<br>1<br>1<br>1<br>1<br>1<br>1<br>1<br>1<br>1<br>1<br>1<br>1<br>1<br>1<br>1<br>1 | ≡ ≹≡ AZ↓    | AaBbCcDo       |  |  |
|----------------------------------------------------------------------------------------------------|-------------|----------------|--|--|
| Recently Used Number Formats                                                                                  |             |                |  |  |
| 1<br>2                                                                                                    | 1)<br>2)    | i<br>ii        |  |  |
| 3 3) iii<br>Numbering Library                                                                                 |             |                |  |  |
| None                                                                                                    | 1<br>2<br>3 | 1)<br>2)<br>3) |  |  |
|                                                                                                    | hs          | a              |  |  |

- 3. Select a numeric style.
- 4. **Repeat** these steps for the Roman numerals lists.

### Adjusting the Indentation

- 1. Select the two list items under the Price heading.
- 2. In the **Home** tab, under the **Paragraph** group, **click** on the **Launcher** button.

3. Under the Indentation section, change the Left textbox to "0.3".

| Paragraph       | ? ×                         |
|-----------------|-----------------------------|
| Indents and Spa | cing Line and Page Breaks   |
| General         |                             |
| Alignment:      | Left 💌                      |
| Outline level:  | Body Text 💌                 |
|                 |                             |
| Indentation     |                             |
| Left:           | 0.3" 🚖 ресіаl: В <u>у</u> : |
| <u>Rig</u> ht:  | 0" 🔶 Hanging 🛡 0.25" 🚖      |
| Mirror inde     | nts                         |
|                 |                             |

- 4. **Repeat** these steps for every section.
- 5. Click OK.

| Tip: Use region selecting (holding down the C                                                                                                    | trl] key while you select the lists |  |  |
|----------------------------------------------------------------------------------------------------|-------------------------------------|--|--|
| Tip: Use <b>region selecting</b> (holding down the Ctrl] key while you select the lists with the mouse) to select all of the lists and change all of their settings at once. |                                     |  |  |